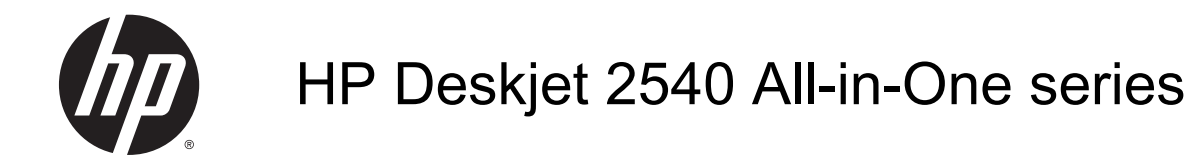

# Obsah

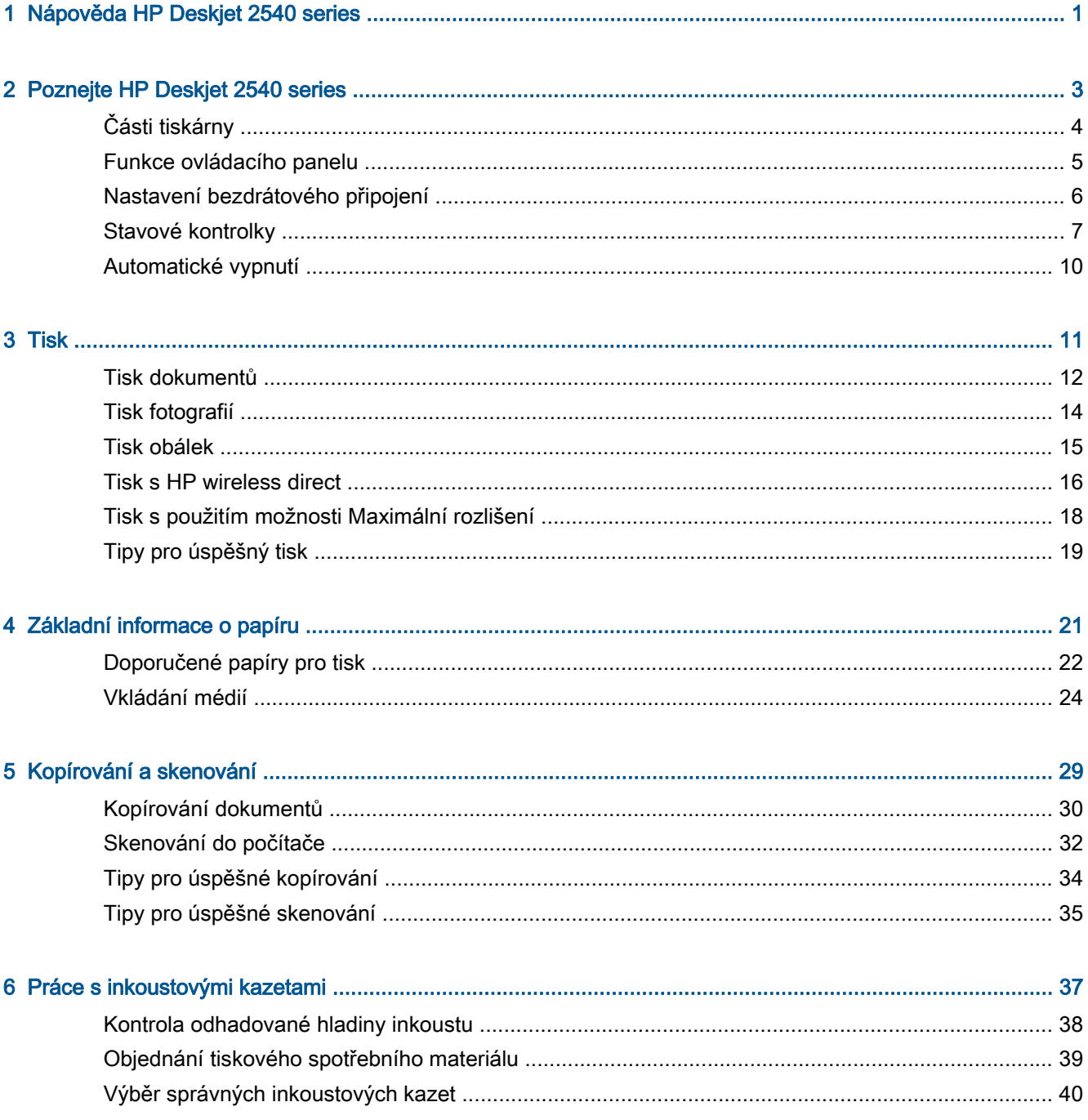

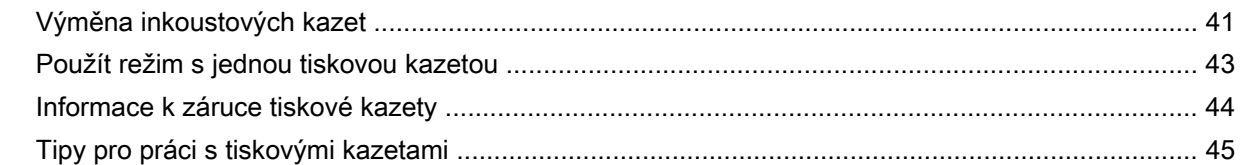

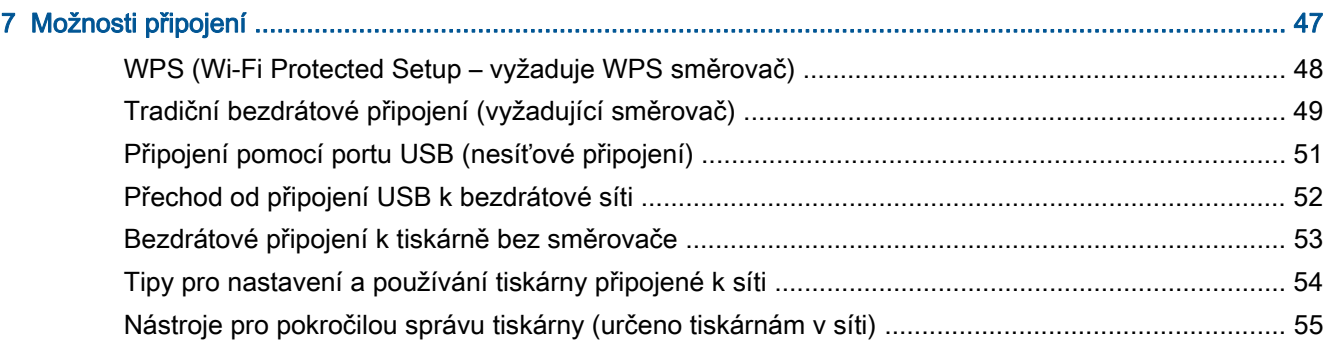

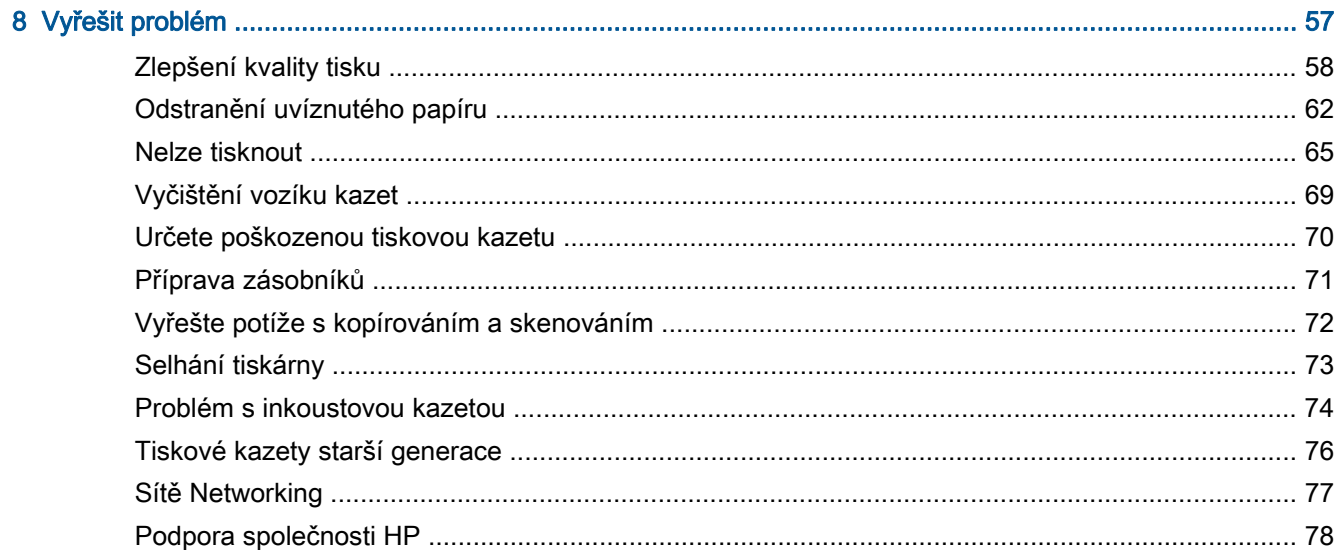

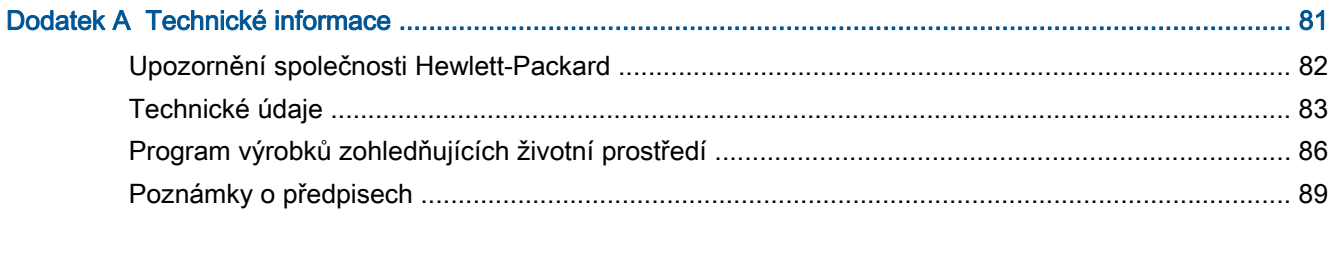

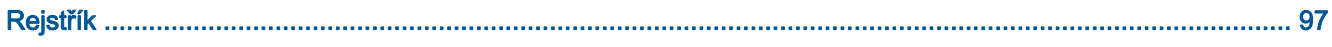

# <span id="page-4-0"></span>1 Nápověda HP Deskjet 2540 series

Jak používat vaše zařízení HP Deskjet 2540 series

- [Části tiskárny na stránce 4](#page-7-0)
- [Funkce ovládacího panelu na stránce 5](#page-8-0)
- [Vkládání médií na stránce 24](#page-27-0)
- [Kopírování dokumentů na stránce 30](#page-33-0)
- **[Skenování do počítače na stránce 32](#page-35-0)**
- [Tisk na stránce 11](#page-14-0)
- [Výměna inkoustových kazet na stránce 41](#page-44-0)
- [Odstranění uvíznutého papíru na stránce 62](#page-65-0)
- [Kontrola odhadované hladiny inkoustu na stránce 38](#page-41-0)

# <span id="page-6-0"></span>2 Poznejte HP Deskjet 2540 series

- [Části tiskárny](#page-7-0)
- [Funkce ovládacího panelu](#page-8-0)
- [Nastavení bezdrátového připojení](#page-9-0)
- [Stavové kontrolky](#page-10-0)
- [Automatické vypnutí](#page-13-0)

# <span id="page-7-0"></span>Části tiskárny

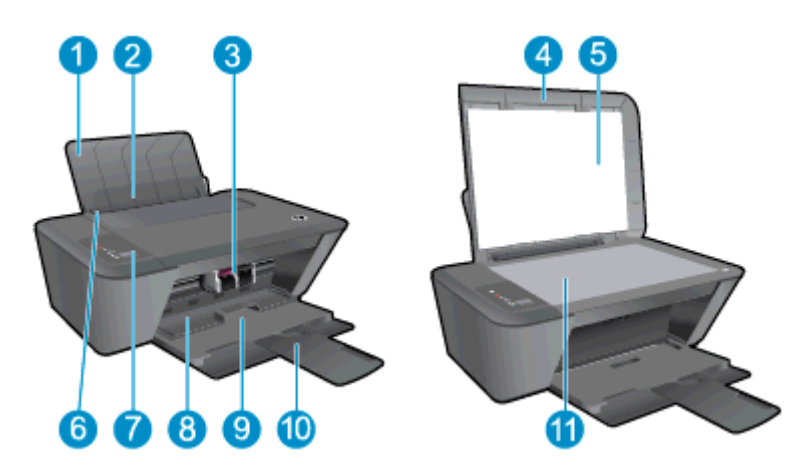

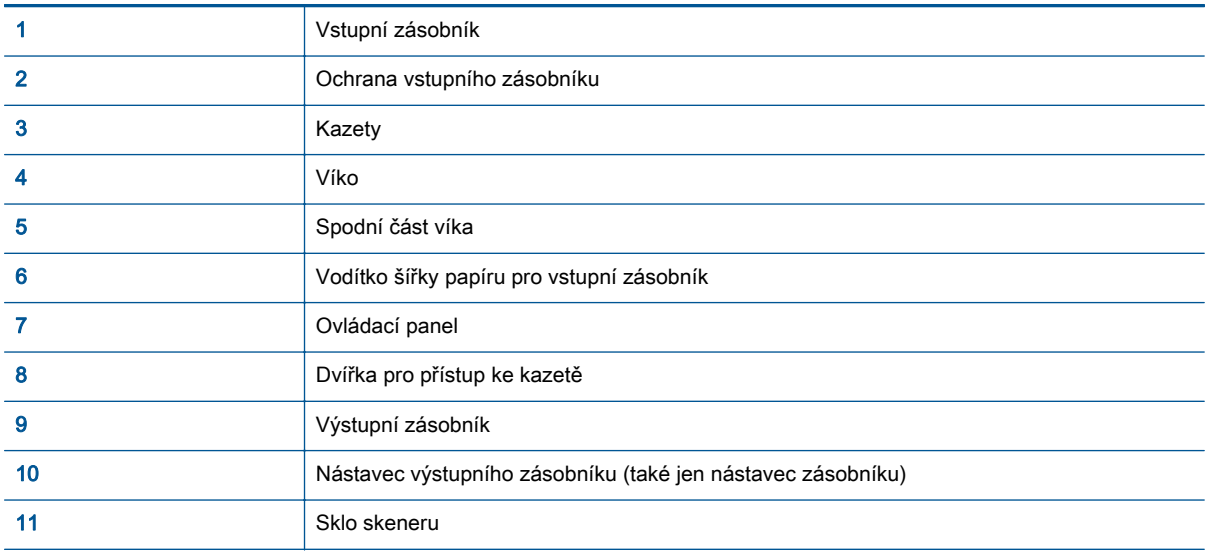

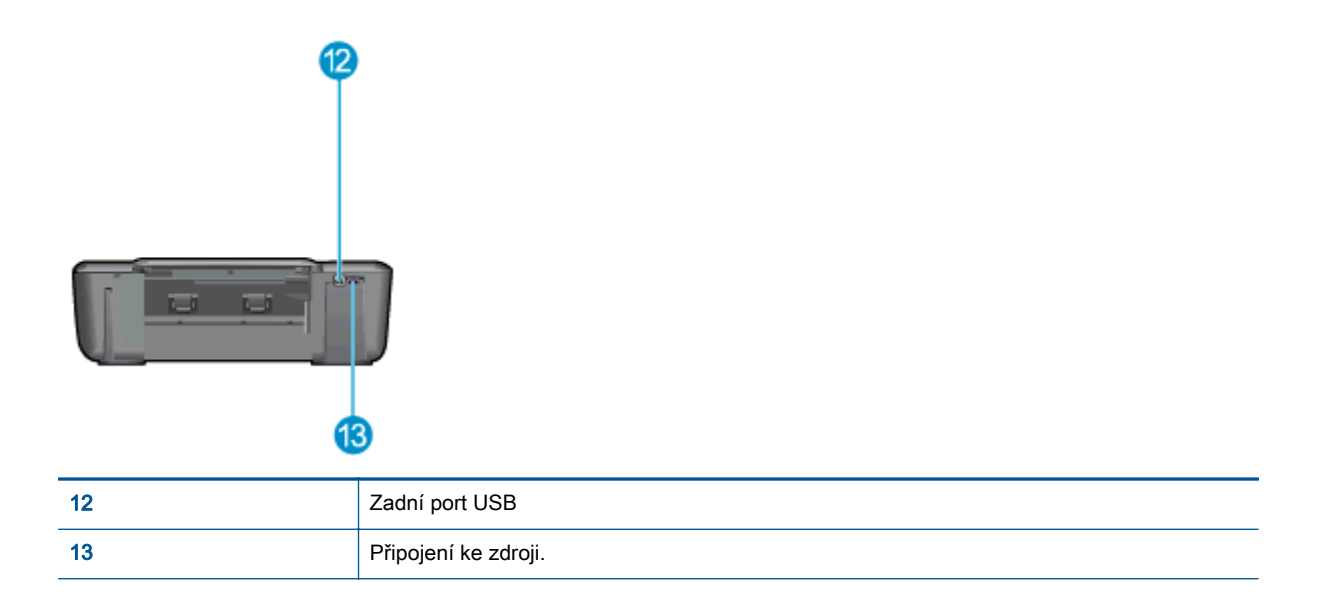

# <span id="page-8-0"></span>Funkce ovládacího panelu

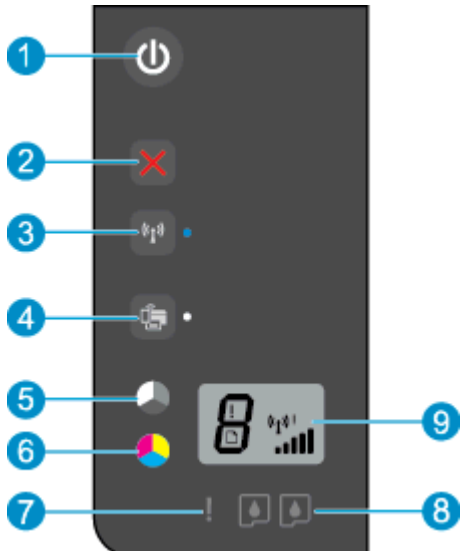

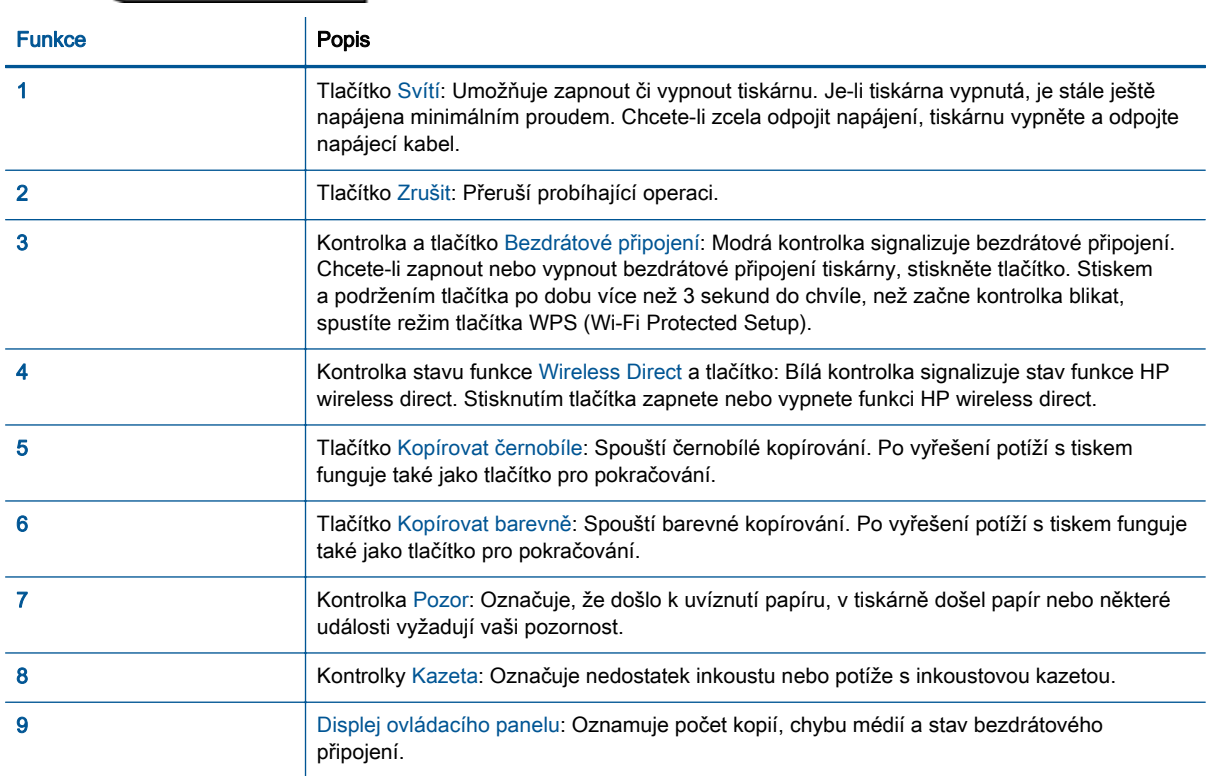

### <span id="page-9-0"></span>Nastavení bezdrátového připojení

Chcete-li zapnout bezdrátové připojení tiskárny, stiskněte tlačítko Bezdrátové připojení.

- Pokud je tiskárna připojená k bezdrátové síti, bude kontrolka bezdrátového připojení svítit modře. Současně se na displeji tiskárny zobrazuje ikona bezdrátového připojení a ukazatel síly bezdrátového signálu.
- Pokud je bezdrátové připojení vypnuto, kontrolka bezdrátového připojení nesvítí.
- Pokud je bezdrátové připojení povoleno (bezdrátové rádio je zapnuto), avšak tiskárna k žádné bezdrátové síti připojena není, bude kontrolka bezdrátového připojení blikat. Současně se na displeji zobrazuje ukazatel síly bezdrátového signálu .

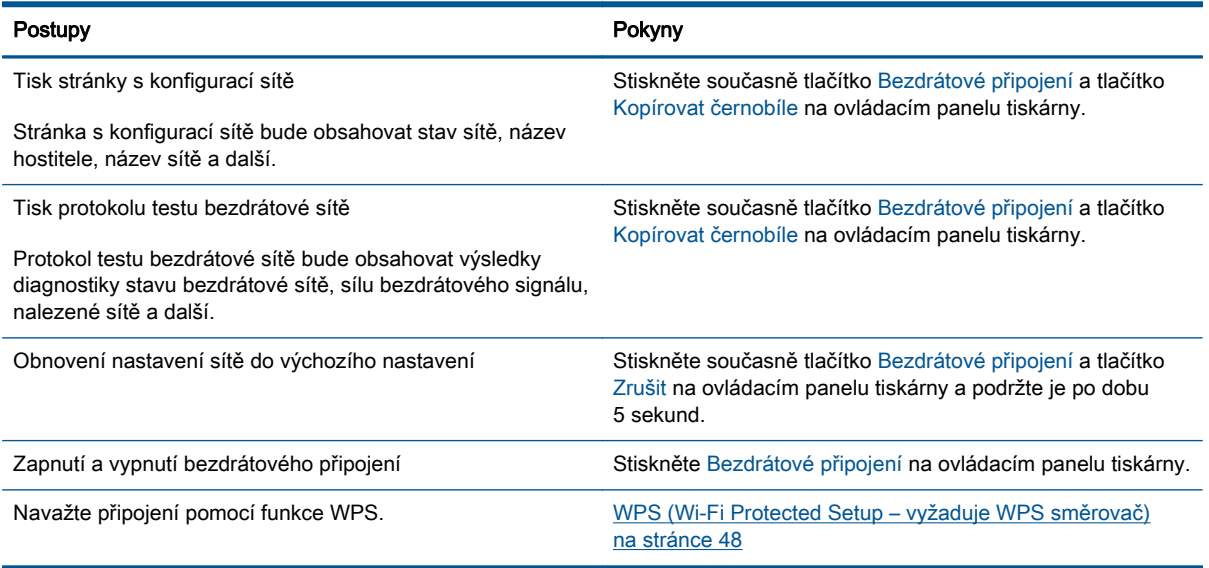

## <span id="page-10-0"></span>Stavové kontrolky

Když je tiskárna zapnutá, kontrolka tlačítka Svítí svítí. Když tiskárna zpracovává úlohu, kontrolka tlačítka Svítí bliká. Další blikající kontrolky signalizují chyby, které můžete vyřešit. Informace o blikajících kontrolkách a postupu viz níže.

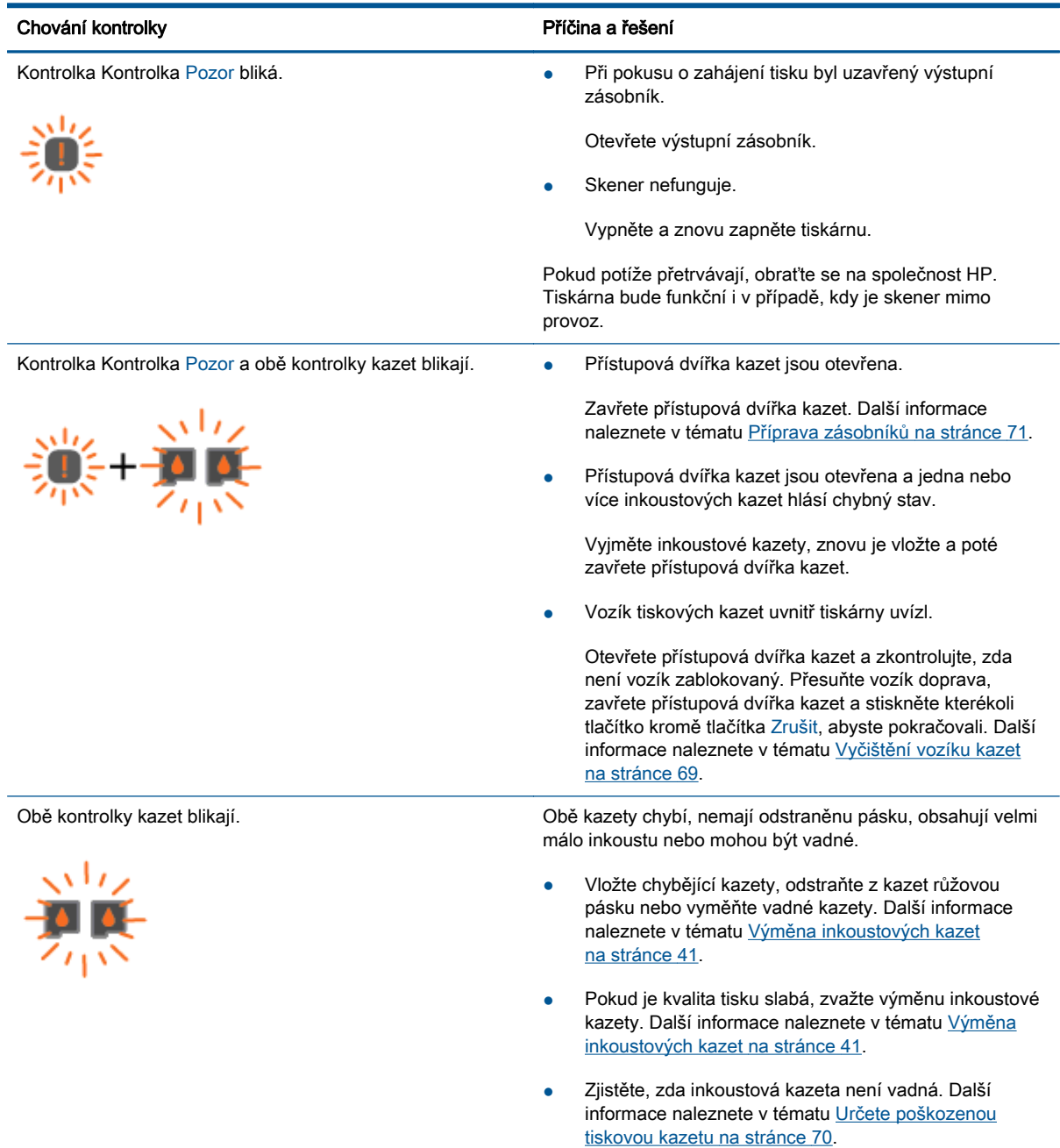

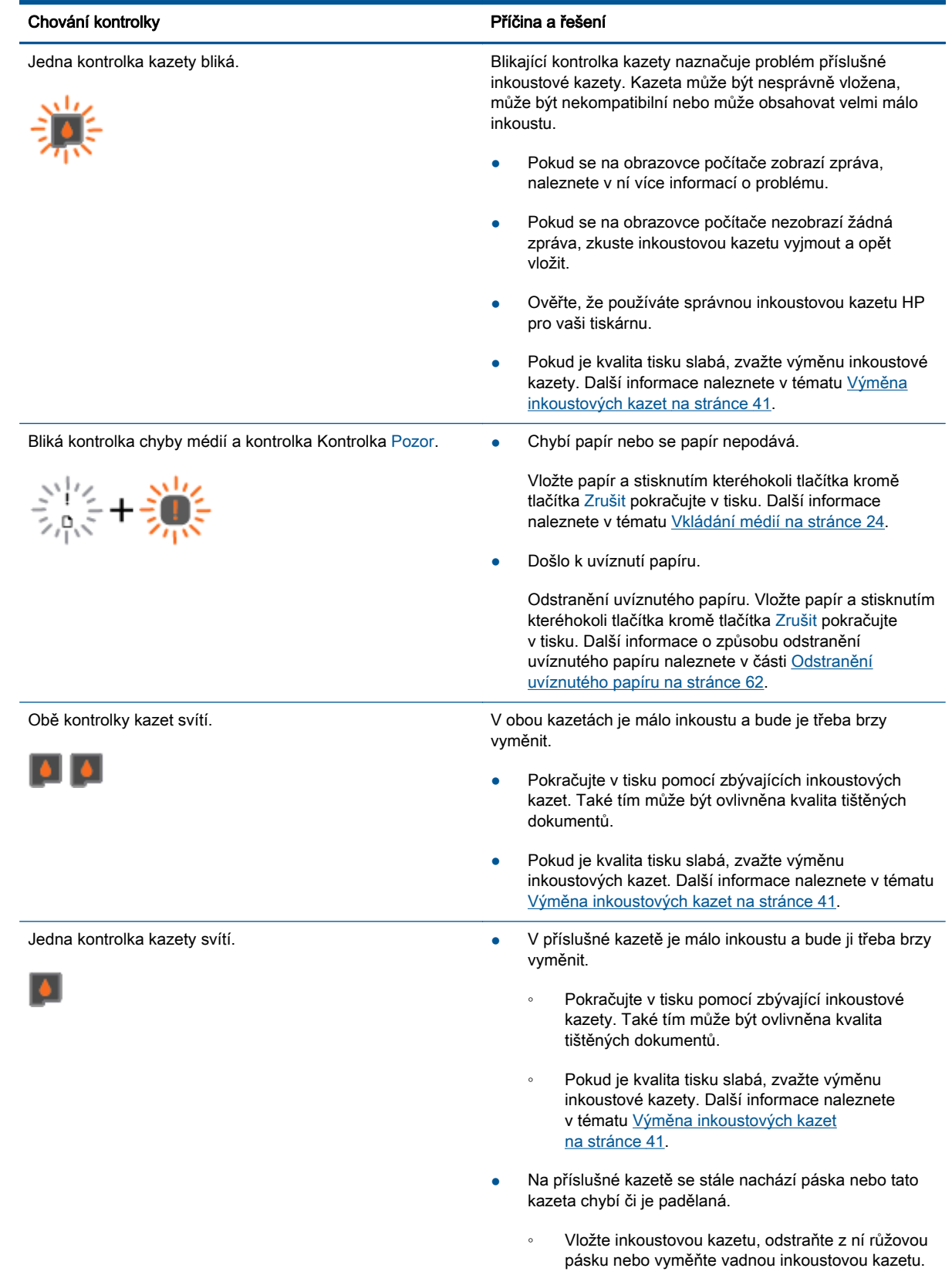

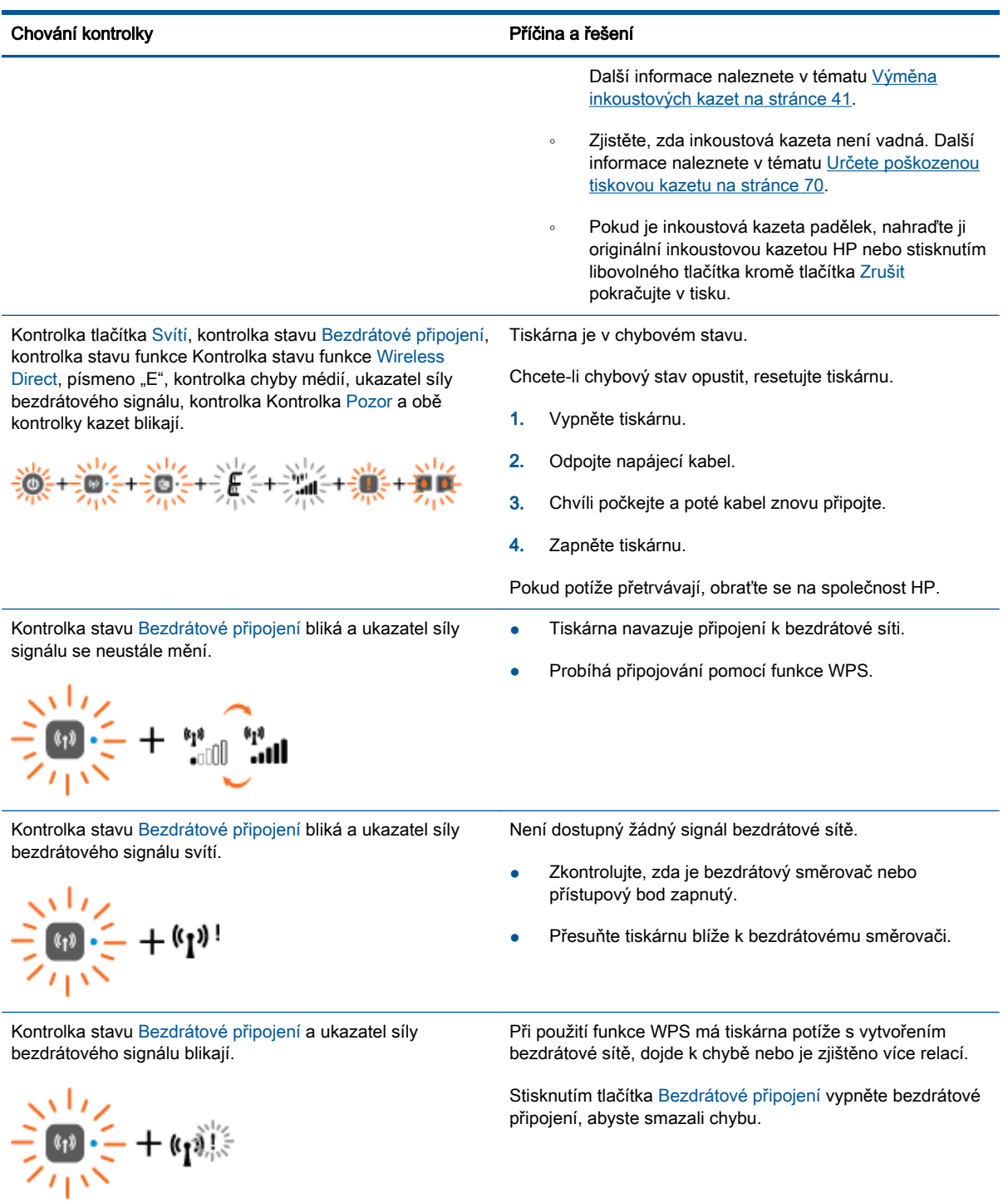

## <span id="page-13-0"></span>Automatické vypnutí

Po zapnutí tiskárny je podle výchozího nastavení funkce Automatické vypnutí aktivní. Funkce Automatické vypnutí umožňuje snížit spotřebu energie automatickým vypnutím tiskárny po dvou hodinách nečinnosti. Funkce Automatické vypnutí slouží k úplnému vypnutí tiskárny. K jejímu opětovnému spuštění je třeba použít tlačítko Svítí. U modelů tiskáren s připojením k bezdrátové nebo ethernetové síti je funkce Automatické vypnutí automaticky zakázána poté, co tiskárna naváže síťové připojení. I v případě, že je funkce Automatické vypnutí zakázaná, přejde tiskárna po 5 minutách nečinnosti do režimu spánku, aby tak snížila spotřebu energie.

Nastavení funkce Automatické vypnutí můžete kdykoliv změnit v software tiskárny.

### Změna nastavení funkce Automatické vypnutí

- 1. V závislosti na operačním systému postupujte následovně, abyste otevřeli software tiskárny:
	- Windows 8: Na obrazovce Start klikněte pravým tlačítkem do prázdné oblasti, na panelu aplikací klikněte na položku Všechny aplikace a poté klikněte na ikonu s názvem tiskárny.
	- Windows 7, Windows Vista a Windows XP: Na ploše počítače klikněte na nabídku Start, vyberte možnost Všechny programy, klikněte na položku HP, poté na možnost HP Deskjet 2540 series a nakonec na položku HP Deskjet 2540 series.
- 2. Výběrem možnosti Tisk a skenování v aplikaci software tiskárny a poté možnosti Údržba tiskárny otevřete nabídku Nástroje tiskárny.
- 3. V nástrojích tiskárny klepněte na možnost Pokročilá nastavení a poté postupujte dle pokynů na obrazovce.

Změněná nastavení se uloží v tiskárně.

# <span id="page-14-0"></span>3 Tisk

Tato část obsahuje následující témata:

- [Tisk dokumentů](#page-15-0)
- [Tisk fotografií](#page-17-0)
- [Tisk obálek](#page-18-0)
- [Tisk s HP wireless direct](#page-19-0)
- [Tisk s použitím možnosti Maximální rozlišení](#page-21-0)
- **•** [Tipy pro úspěšný tisk](#page-22-0)

# <span id="page-15-0"></span>Tisk dokumentů

### Vložte papír

- 1. Ujistěte se, že je výstupní zásobník otevřený.
- 2. Zkontrolujte, zda je ve vstupním zásobníku vložen papír.

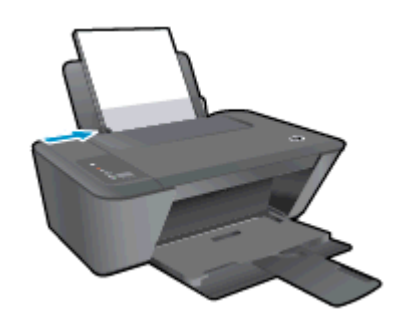

### Tisk dokumentu

- 1. V aplikaci klikněte na tlačítko Tisk.
- 2. Ujistěte se, že je vybrána tiskárna.
- 3. Klikněte na tlačítko, kterým se otevře dialogové okno Vlastnosti.

V závislosti na aplikaci může být toto tlačítko označeno Vlastnosti, Možnosti, Nastavení tiskárny, Vlastnosti tiskárny, Tiskárna nebo Předvolby.

- 4. Vyberte příslušnou možnost.
	- Na kartě Rozvržení vyberte orientaci Na výšku nebo Na šířku.
	- Na kartě ovladače tiskárny Papír/Kvalita vyberte příslušný typ papíru a kvalitu tisku z rozbalovací nabídky Média.
	- Na kartě Rozšířené vyberte z rozevírací nabídky Formát papíru příslušný formát papíru.
- 5. Kliknutím na tlačítko OK zavřete dialogové okno Vlastnosti.
- 6. Kliknutím na tlačítko Tisk nebo OK zahájíte tisk.

### Tisk na obě strany listu

- 1. V softwaru klepněte na tlačítko Tisk.
- 2. Ujistěte se, že je vybrána tiskárna.
- 3. Klepněte na tlačítko, kterým se otevře dialogové okno Vlastnosti.

V závislosti na softwarové aplikaci může být toto tlačítko označeno Vlastnosti, Možnosti, Nastavení tiskárny, Vlastnosti tiskárny, Tiskárna nebo Předvolby.

4. Vyberte příslušnou možnost.

- Na kartě Rozvržení vyberte orientaci Na výšku, nebo Na šířku.
- Na kartě Papír/Kvalita vyberte vhodný typ papíru a kvalitu tisku z rozbalovací nabídky Média.
- Klepněte na možnost Rozšířené a z rozevírací nabídky Formát papíru vyberte vhodný formát papíru.
- 5. Na kartě Rozvržení vyberte požadovanou možnost z rozevírací nabídky Ruční tisk na obě strany.
- 6. Klepnutím na tlačítko OK spustíte tisk.
- 7. Po vytisknutí sudých stránek dokumentu vyjměte dokument z výstupního zásobníku.
- 8. Postupujte dle pokynů na obrazovce a vložte papír zpět do vstupního zásobníku nepotištěnou stranou nahoru a horní částí stránky směrem dolů. Poté klepněte na možnost Pokračovat.

# <span id="page-17-0"></span>Tisk fotografií

### Vložení fotografického papíru

- 1. Ujistěte se, že je výstupní zásobník otevřený.
- 2. Vyjměte ze vstupního zásobníku veškerý papír a poté do něj vložte fotografický papír tiskovou stranou směrem nahoru.

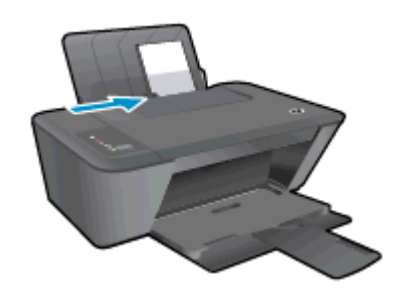

### Tisk fotografie na fotografický papír

- 1. V aplikaci otevřete nabídku Soubor a klikněte na tlačítko Tisk.
- 2. Ujistěte se, že je vybrána tiskárna.
- 3. Klikněte na tlačítko, kterým se otevře dialogové okno Vlastnosti.

V závislosti na aplikaci může být toto tlačítko označeno Vlastnosti, Možnosti, Nastavení tiskárny, Vlastnosti tiskárny, Tiskárna nebo Předvolby.

- 4. Vyberte příslušnou možnost.
	- Na kartě Rozvržení vyberte orientaci Na výšku nebo Na šířku.
	- Na kartě ovladače tiskárny Papír/Kvalita vyberte příslušný typ papíru a kvalitu tisku z rozbalovací nabídky Média.
	- Na kartě Rozšířené vyberte z rozevírací nabídky Formát papíru příslušný formát papíru.

POZNÁMKA: Abyste dosáhli maximálního rozlišení (dpi), přejděte na kartu Papír/Kvalita a vyberte možnost Fotografický papír, nejlepší kvalita z rozbalovací nabídky Média. Poté přejděte na kartu Rozšířené a vyberte možnost Ano z rozbalovací nabídky Tisk v maximálním rozlišení (dpi). Chcete-li tisknout v maximálním rozlišení ve stupních šedi, vyberte možnost Vysoká kvalita tisku ve stupních šedi z rozbalovací nabídky Tisknout ve stupních šedi.

- 5. Kliknutím na tlačítko OK se vraťte do dialogového okna Vlastnosti.
- 6. Klikněte na tlačítko OK a potom na tlačítko Tisk nebo OK v dialogovém okně Tisk.

POZNÁMKA: Po dokončení tisku vyjměte nepoužitý fotografický papír ze vstupního zásobníku. Uchovávejte papír tak, aby se nemohl zkroutit. To by mohlo snížit kvalitu výtisku.

### <span id="page-18-0"></span>Tisk obálek

Do vstupního zásobníku zařízení HP Deskjet 2540 series je možné vložit jednu nebo více obálek. Nepoužívejte lesklé nebo reliéfní obálky ani obálky se sponami či průhlednými okénky.

POZNÁMKA: Podrobnosti o formátování textu, který má být vytištěn na obálky, naleznete v nápovědě k textovému editoru.

### Vložení obálek

- 1. Ujistěte se, že je výstupní zásobník otevřený.
- 2. Posuňte vodítko šířky papíru zcela doleva.
- 3. Obálky umístěte na pravou stranu zásobníku. Tištěná strana musí směřovat nahoru.
- 4. Zasuňte obálky co nejdále do tiskárny.
- 5. Posuňte vodítko šířky papíru těsně k okraji obálek.

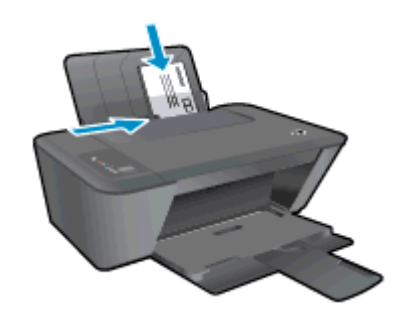

#### Tisk obálky

- 1. V aplikaci otevřete nabídku Soubor a klikněte na tlačítko Tisk.
- 2. Ujistěte se, že je vybrána tiskárna.
- 3. Klikněte na tlačítko, kterým se otevře dialogové okno Vlastnosti.

V závislosti na aplikaci může být toto tlačítko označeno Vlastnosti, Možnosti, Nastavení tiskárny, Vlastnosti tiskárny, Tiskárna nebo Předvolby.

- 4. Vyberte příslušnou možnost.
	- Na kartě Rozvržení vyberte orientaci Na výšku nebo Na šířku.
	- Na kartě ovladače tiskárny Papír/Kvalita vyberte příslušný typ papíru a kvalitu tisku z rozbalovací nabídky Média.
	- · Na kartě Rozšířené vyberte z rozevírací nabídky Formát papíru příslušný formát papíru.
- 5. Klikněte na tlačítko OK a potom na tlačítko Tisk nebo OK v dialogovém okně Tisk.

### <span id="page-19-0"></span>Tisk s HP wireless direct

Pomocí funkce HP wireless direct můžete tisknout bezdrátově z počítače, telefonu smartphone, tabletu nebo jiného zařízení s podporou bezdrátového připojení bez nutnosti se připojovat ke stávající bezdrátové síti.

Při použití funkce HP wireless direct pamatujte na následující:

● Ověřte, zda je v počítači nebo mobilním zařízení nainstalován potřebný software:

Chcete-li tisknout z počítače, je třeba nainstalovat software tiskárny dodaný s tiskárnou.

- Chcete-li tisknout z mobilního zařízení, je třeba nainstalovat kompatibilní tiskovou aplikaci. Další informace o mobilním tisku naleznete na stránkách [www.hp.com/global/us/en/eprint/](http://www.hp.com/global/us/en/eprint/mobile_printing_apps.html) [mobile\\_printing\\_apps.html.](http://www.hp.com/global/us/en/eprint/mobile_printing_apps.html)
- Ověřte, zda je v tiskárně zapnuta funkce HP wireless direct a zda je v případě potřeby povoleno zabezpečení. Další informace naleznete v tématu [Bezdrátové připojení k tiskárně bez](#page-56-0) [směrovače na stránce 53](#page-56-0).
- Jedno připojení funkce HP wireless direct může využívat až pět počítačů a mobilních zařízení.
- Funkci HP wireless direct lze používat i případě, že je tiskárna připojena k počítači pomocí kabelu USB nebo k síti (pomocí bezdrátového připojení).
- Funkci HP wireless direct nelze používat k připojení počítače, mobilního zařízení nebo tiskárny k internetu.

[Kliknutím sem získáte více informací online.](http://h20180.www2.hp.com/apps/Nav?h_pagetype=s-924&h_client=s-h-e004-01&h_keyword=lp70046-win-DJ2540&h_lang=cs&h_cc=cz)

POZNÁMKA: V současnosti nemusí být tyto stránky k dispozici ve všech jazykových verzích.

Tato část obsahuje následující témata:

- Tisk z mobilního zařízení s podporou bezdrátového připojení
- [Tisk z počítače s podporou bezdrátového připojení](#page-20-0)

### Tisk z mobilního zařízení s podporou bezdrátového připojení

Ověřte, zda jste v mobilním zařízení nainstalovali kompatibilní tiskovou aplikaci. Další informace naleznete na stránkách [www.hp.com/global/us/en/eprint/mobile\\_printing\\_apps.html](http://www.hp.com/global/us/en/eprint/mobile_printing_apps.html).

- 1. Ověřte, zda jste v tiskárně zapnuli funkci HP wireless direct. Další informace naleznete v tématu [Bezdrátové připojení k tiskárně bez směrovače na stránce 53](#page-56-0).
- 2. V mobilním zařízení zapněte připojení Wi-FI. Další informace naleznete v dokumentaci dodávané s mobilním zařízením.

POZNÁMKA: Pokud mobilní zařízení připojení WI-Fi nepodporuje, nebude možné funkci HP wireless direct používat.

3. Prostřednictvím mobilního zařízení se připojte k nové síti. Použijte postup, který běžně používáte pro připojení k nové bezdrátové síti nebo aktivnímu bodu. Ze seznamu bezdrátových <span id="page-20-0"></span>sítí vyberte název funkce HP wireless direct, například HP-Print-\*\*-Deskjet 2540 series (kde symboly \*\* představují jedinečné znaky, které identifikují tiskárnu).

Pokud je funkce HP wireless direct zapnuta se zabezpečením, na výzvu zadejte heslo.

4. Vytiskněte dokument.

### Tisk z počítače s podporou bezdrátového připojení

- 1. Ověřte, zda jste v tiskárně zapnuli funkci HP wireless direct. Další informace naleznete v části [Bezdrátové připojení k tiskárně bez směrovače na stránce 53](#page-56-0).
- 2. Zapněte v počítači připojení Wi-Fi. Další informace naleznete v dokumentaci dodávané společně s počítačem.
- POZNÁMKA: Pokud počítač připojení WI-Fi nepodporuje, nebude možné funkci HP wireless direct používat.
- 3. Prostřednictvím počítače se připojte k nové síti. Použijte postup, který běžně používáte pro připojení k nové bezdrátové síti nebo aktivnímu bodu. Ze seznamu bezdrátových sítí vyberte název funkce HP wireless direct, například HP-Print-\*\*-Deskjet 2540 series (kde symboly \*\* představují jedinečné znaky, které identifikují tiskárnu).

Pokud je funkce HP wireless direct zapnuta se zabezpečením, na výzvu zadejte heslo.

- 4. Pokud byla tiskárna nainstalována a připojena k počítači prostřednictvím bezdrátové sítě, pokračujte krokem 5. Pokud byla tiskárna nainstalována a připojena k počítači pomocí kabelu USB, postupujte podle následujících pokynů a nainstalujte funkci software tiskárny prostřednictvím připojení HP wireless direct.
	- a. V závislosti na operačním systému proveďte některý z následujících úkonů:
		- Windows 8: Na obrazovce Start klikněte pravým tlačítkem do prázdné oblasti, na panelu aplikací klikněte na položku Všechny aplikace a poté klikněte na možnost Nastavení a software tiskárny.
		- Windows 7, Windows Vista a Windows XP: Na ploše počítače klikněte na nabídku Start, vyberte možnost Všechny programy, klikněte na položku HP, poté na možnost HP DESKJET 2540 series a nakonec na položku Nastavení a software tiskárny.
	- b. Vyberte možnost Připojit novou tiskárnu.
	- c. Jakmile software zobrazí obrazovku Možnosti připojení, vyberte možnost Bezdrátové připojení.

Ze seznamu vybraných tiskáren vyberte možnost HP DESKJET 2540 series.

- d. Postupujte podle pokynů na obrazovce.
- 5. Vytiskněte dokument.

### <span id="page-21-0"></span>Tisk s použitím možnosti Maximální rozlišení

Chcete-li tisknout ostrý obraz v nejvyšší kvalitě na fotografický papír, použijte režim maximálního rozlišení.

Tisk v maximálním rozlišení trvá déle než tisk při jiném nastavení a vyžaduje hodně místa na disku.

### Tisk v režimu maximálního rozlišení

- 1. V aplikaci otevřete nabídku Soubor a klikněte na tlačítko Tisk.
- 2. Ujistěte se, že je vybrána tiskárna.
- 3. Klikněte na tlačítko, kterým se otevře dialogové okno Vlastnosti.

V závislosti na aplikaci může být toto tlačítko označeno Vlastnosti, Možnosti, Nastavení tiskárny, Vlastnosti tiskárny, Tiskárna nebo Předvolby.

- 4. Klikněte na kartu Papír/Kvalita.
- 5. Chcete-li povolit tisk s maximálním rozlišením, v rozevírací nabídce Média je třeba vybrat možnost Fotografický papír, nejlepší kvalita.
- 6. Klikněte na tlačítko Upřesnit.
- 7. V části Vlastnosti tiskárny zvolte možnost Ano v rozevíracím seznamu Tisk s maximálním rozlišením.
- 8. V rozevíracím seznamu Velikost papíru vyberte příslušnou velikost papíru.
- 9. Zavřete rozšířené možnosti kliknutím na tlačítko OK.
- 10. Potvrďte Orientaci na kartě Rozvržení a vytiskněte dokumenty kliknutím na tlačítko OK.

## <span id="page-22-0"></span>Tipy pro úspěšný tisk

Chcete-li tisknout úspěšně, v inkoustových kazetách HP by mělo být dostatečné množství inkoustu, papír by měl být správně vložen a tisk by měl být správně nastaven. Nastavení tisku nemají vliv na funkce kopírování a skenování.

### Tipy pro inkoust

- Používejte originální inkoustové kazety HP.
- Správně instalujte černobílou i trojbarevnou tiskovou kazetu.

Další informace naleznete v tématu [Výměna inkoustových kazet na stránce 41.](#page-44-0)

Zkontrolujte odhadované hladiny inkoustu v inkoustových kazetách, abyste se ujistili, že je v nich dostatek inkoustu.

Další informace naleznete v tématu [Kontrola odhadované hladiny inkoustu na stránce 38](#page-41-0).

● Pokud kvalita tisku není uspokojivá, další informace naleznete v části [Zlepšení kvality tisku](#page-61-0) [na stránce 58.](#page-61-0)

### Rady pro vkládání papíru

- Vložte stoh papíru (ne pouze jednu stránku). Všechen papír by měl být stejného formátu a typu, aby nedošlo k jeho uvíznutí.
- Papír vkládejte stranou pro tisk směrem nahoru.
- Ujistěte se, zda papír vložený do vstupního zásobníku leží rovně a jeho okraje nejsou ohnuté ani potrhané.
- Posuňte vodítko šířky papíru ve vstupním zásobníku tak, aby těsně přiléhalo k papíru. Vodítko šířky papíru nesmí papír ve vstupním zásobníku ohýbat.

Další informace naleznete v tématu [Vkládání médií na stránce 24](#page-27-0).

#### Tipy ohledně nastavení tiskárny

- Na kartě ovladače tiskárny Papír/Kvalita vyberte příslušný typ papíru a kvalitu tisku z rozbalovací nabídky Média.
- Vyberte vhodný formát papíru z rozbalovací nabídky Formát papíru v dialogovém okně Pokročilé možnosti. Kliknutím na tlačítko Upřesnit na kartě Rozvržení nebo Papír/kvalita otevřete dialogové okno Pokročilé možnosti.
- Pokud chcete změnit výchozí nastavení tisku, klikněte v softwaru tiskárny na možnost Tisk a skenování a poté Nastavení předvoleb.

V závislosti na operačním systému jedním z následujících způsobů otevřete software tiskárny:

- ∘ Windows 8: Na obrazovce Start klikněte pravým tlačítkem do prázdné oblasti, na panelu aplikací klikněte na položku Všechny aplikace a poté klikněte na ikonu s názvem tiskárny.
- Windows 7, Windows Vista a Windows XP: Na ploše počítače klikněte na nabídku Start, vyberte možnost Všechny programy, klikněte na položku HP, poté na možnost HP Deskjet 2540 series a nakonec na položku HP Deskjet 2540 series.
- Pokud chcete vytisknout černobílý dokument pouze pomocí černého inkoustu, klikněte na tlačítko Rozšířené. Z rozevírací nabídky Tisknout v tónech šedé vyberte Pouze černý inkoust, poté klikněte na tlačítko OK.

### Poznámky

- Originální inkoustové kazety HP jsou určeny pro tiskárny a papíry HP a také s nimi byly testovány, aby byly zaručeny nejlepší výsledky každého tisku.
	- POZNÁMKA: Společnost HP nemůže zaručit kvalitu a spolehlivost neoriginálního spotřebního materiálu. Na opravy produktu po použití spotřebního materiálu od jiného výrobce se nevztahuje záruka.

Pokud jste přesvědčeni, že jste zakoupili originální inkoustové kazety HP, přejděte na adresu:

[www.hp.com/go/anticounterfeit](http://www.hp.com/go/anticounterfeit)

● Varování a kontrolky množství inkoustu poskytují pouze přibližné údaje a slouží pouze k plánování.

POZNÁMKA: Pokud se vám zobrazí varovná zpráva, že je v tiskárně málo inkoustu, zvažte přípravu náhradní inkoustové kazety, abyste se vyhnuli možným zdržením tisku. Inkoustové kazety nemusíte měnit, dokud bude kvalita tisku přijatelná.

Dokumenty můžete tisknout na obě strany papíru.

# <span id="page-24-0"></span>4 Základní informace o papíru

Do tiskárny HP můžete vložit řadu různých typů a formátů papíru, včetně formátu Letter nebo A4, fotografických papírů, průhledných fólií a obálek.

Tato část obsahuje následující témata:

- [Doporučené papíry pro tisk](#page-25-0)
- [Vkládání médií](#page-27-0)

# <span id="page-25-0"></span>Doporučené papíry pro tisk

Chcete-li dosáhnout nejlepší kvality při tisku, HP doporučuje použití papírů HP, které jsou přímo určeny pro typ projektu, který tisknete.

V závislosti na zemi/oblasti pravděpodobně nebudou některé z těchto papírů k dispozici.

### ColorLok

● Společnost HP doporučuje běžné papíry s logem ColorLok pro tisk a kopírování každodenních dokumentů. Všechny papíry s logem ColorLok jsou nezávisle testovány, aby splnily vysoké standardy spolehlivosti a kvality tisku a vytvořily dokumenty s ostrými, živými barvami, sytou černou, které schnou rychleji než běžné papíry. Vyhledejte papíry s logem ColorLok v mnoha gramážích a formátech u významných výrobců papíru.

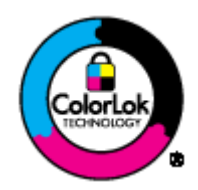

### Tisk fotografií

### Fotografický papír HP Premium Plus Photo Paper

Fotografický papír HP Premium Plus Photo Paper představuje nejkvalitnější fotografický papír společnosti HP určený pro nejlepší fotografie. Díky fotografickému papíru HP Premium Plus Photo Paper můžete tisknout překrásné fotografie, které ihned schnou, takže se o ně můžete podělit ihned po vyjmutí z tiskárny. Je dostupný v několika formátech včetně A4, 8,5 x 11 palců, 4 x 6 palců (10 x 15 cm), 5 x 7 palců (13 x 18 cm), 11 x 17 palců (A3) a se dvěma povrchovými úpravami – lesklý a jemně lesklý (pololesklý). Ideální pro zarámování, výstavu nebo darování vašich nejlepších fotografií a zvláštní fotografické projekty. Fotografický papír HP Premium Plus Photo Paper vám poskytne špičkové výsledky v profesionální kvalitě a trvanlivosti.

### Zdokonalený fotografický papír HP Advanced Photo Paper

Silný fotografický papír s povrchem s okamžitým schnutím inkoustu ke snadné manipulaci bez rozmazání. Odolává vodě, šmouhám, otiskům prstů a vlhkosti. Vzhled i struktura vytištěných fotografií je srovnatelná s fotografiemi vyvolanými ve fotografických laboratořích. Tyto papíry jsou k dispozici v několika formátech, včetně formátů A4, 8,5 x 11 palců, 10 x 15 cm (4 x 6 palců), 13 x 18 cm (5 x 7 palců). Bez obsahu kyseliny pro větší stálost dokumentů.

### Fotografický papír pro každodenní použití HP Everyday Photo Paper

Tiskněte levně barevné každodenní fotografie na papír, který byl navržen pro běžný tisk fotografií. Tento fotografický papír za dostupné ceny rychle schne a snadno se s ním manipuluje. Při použití tohoto papíru v jakékoli inkoustové tiskárně získáte ostré a jasné obrázky. Tyto papíry jsou k dispozici v několika formátech, včetně formátů A4, 8,5 × 11 palců a 10 x 15 cm (4 x 6 palců). Pro větší stálost fotografií, bez obsahu kyseliny.

### Firemní dokumenty

### ● HP Premium Presentation Paper nebo HP Professional Paper 120

Tyto papíry jsou těžké, oboustranné a matné, jsou perfektní pro prezentace, návrhy, zprávy a bulletiny. Tuhý silný papír pro vynikající vzhled a působivost.

Papír na brožury HP Brochure paper nebo profesionální papír HP Professional Paper 180

Tyto papíry jsou lesklé nebo matné na obou stranách pro oboustranné využití. Jsou velmi vhodné pro reprodukce v kvalitě srovnatelné s fotografiemi a pro obchodní grafiku používanou na desky výkazů, speciální prezentace, brožury, poštovní zásilky a kalendáře.

#### Běžný tisk

### Jasně bílý papír do inkoustových tiskáren HP Bright White Inkjet Paper

Jasně bílý papír HP Bright White Inkjet Paper poskytuje vysoký stupeň barevného kontrastu a ostrý text. Je dostatečně neprůhledný pro oboustranné barevné použití, nedochází u něj k propíjení, což jej předurčuje pro bulletiny, zprávy a letáky. S technologií ColorLok pro menší míru rozpití inkoustu, sytější černou a živé barvy.

### Papír pro tiskárny HP Printing Paper

Papír HP Printing Paper je víceúčelový papír s vysokou kvalitou. Vytváří dokumenty, které vzbuzují solidnější dojem než dokumenty vytištěné na standardní víceúčelový papír nebo papír do kopírek, ať již jde o vzhled, či hmatový dojem. S technologií ColorLok pro menší míru rozpití inkoustu, sytější černou a živé barvy. Bez obsahu kyseliny pro větší stálost dokumentů.

### Kancelářský papír HP Office Paper

Papír HP Office Paper je víceúčelový papír s vysokou kvalitou. Je vhodný pro kopírování, návrhy, poznámky a další každodenní dokumenty. S technologií ColorLok pro menší míru rozpití inkoustu, sytější černou a živé barvy. Bez obsahu kyseliny pro větší stálost dokumentů.

#### Kancelářský papír HP Office Recycled Paper

Kancelářský papír HP Office Recycled Paper je vysoce kvalitní víceúčelový papír, který je vyroben z 30 % recyklovaných vláken. S technologií ColorLok pro menší míru rozpití inkoustu, sytější černou a živé barvy.

### Zvláštní projekty

### Nažehlovací fólie HP Iron-On Transfers

Nažehlovací fólie HP Iron-On Transfer (pro světlé či bílé textilie) jsou ideálním řešením pro vytváření obtisků na trička vyrobených z vlastních digitálních fotografií.

# <span id="page-27-0"></span>Vkládání médií

Pro pokračování vyberte formát papíru.

### Vložte papír plného formátu

1. Zvedněte vstupní zásobník.

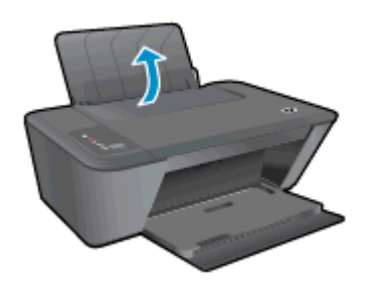

2. Spusťte výstupní zásobník a vytáhněte nástavec zásobníku ven.

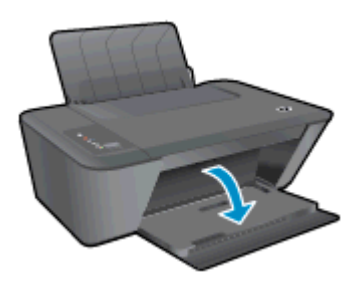

3. Posuňte vodítko šířky papíru doleva.

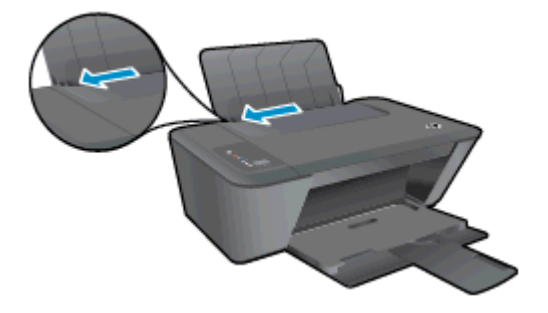

4. Stoh papíru vložte do vstupního zásobníku kratší stranou dopředu a tiskovou stranou dolů. Zasuňte jej až na doraz.

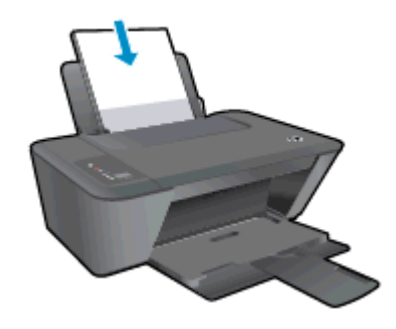

5. Posuňte vodítko šířky papíru směrem doprava, až se zastaví o okraj papíru.

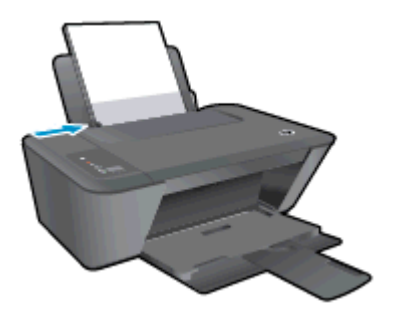

### Vložte papír malého formátu

1. Zvedněte vstupní zásobník.

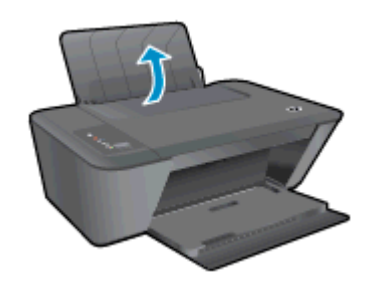

2. Spusťte výstupní zásobník a vytáhněte nástavec zásobníku ven.

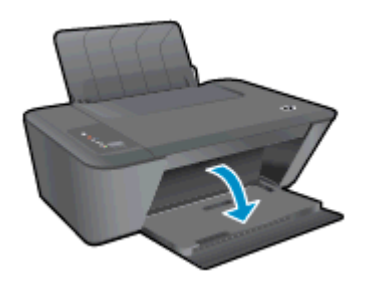

3. Posuňte vodítko šířky papíru doleva.

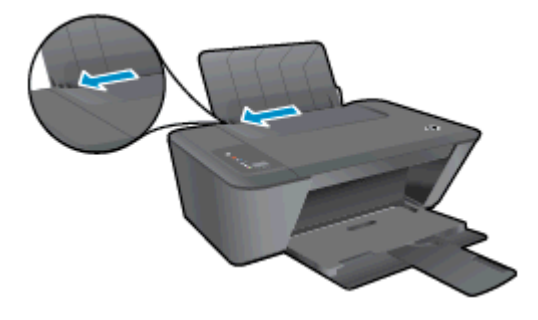

4. Stoh fotografického papíru vložte kratší stranou dolů a tiskovou stranou nahoru. Zasuňte jej až na doraz.

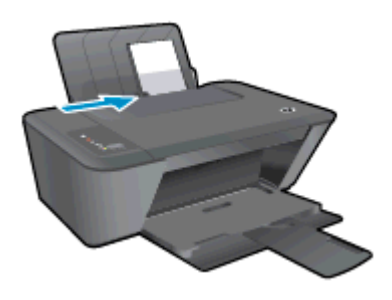

5. Posuňte vodítko šířky papíru směrem doprava, až se zastaví o okraj papíru.

### Vložení obálek

1. Zvedněte vstupní zásobník.

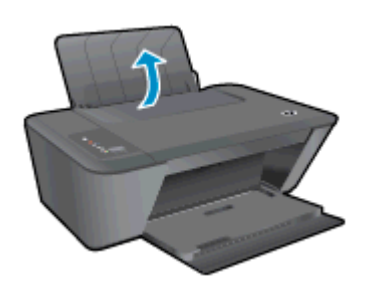

2. Spusťte výstupní zásobník a vytáhněte nástavec zásobníku ven.

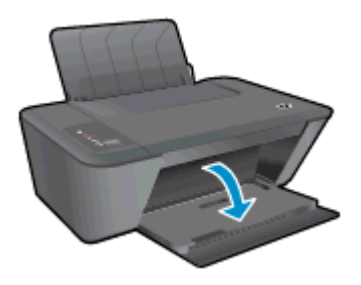

3. Odsuňte obě vodítka papíru doleva a vyjměte veškerý papír ze vstupního zásobníku.

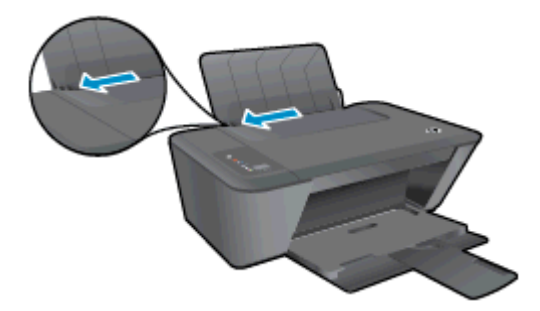

4. Zasuňte jednu nebo více obálek k pravé zadní straně vstupního zásobníku směrem dolů až na doraz.

Tištěná strana musí směřovat nahoru. Chlopeň musí být na levé straně a směřovat dolů.

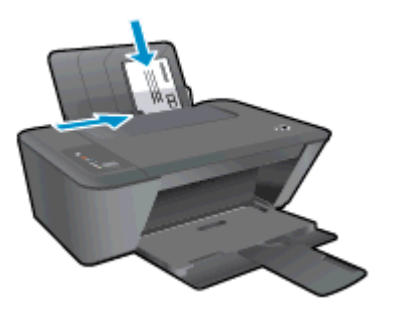

5. Posuňte vodítko šířky papíru směrem dovnitř proti balíku obálek, dokud se nezarazí.

# <span id="page-32-0"></span>5 Kopírování a skenování

- [Kopírování dokumentů](#page-33-0)
- · [Skenování do počítače](#page-35-0)
- [Tipy pro úspěšné kopírování](#page-37-0)
- [Tipy pro úspěšné skenování](#page-38-0)

# <span id="page-33-0"></span>Kopírování dokumentů

POZNÁMKA: Všechny dokumenty budou kopírovány v režimu běžné kvality tisku. V průběhu kopírování nelze měnit kvalitu tisku.

### 1stranná předloha na 1strannou kopii

1. Vložte do vstupního zásobníku buď malý fotografický papír, nebo papír plné velikosti.

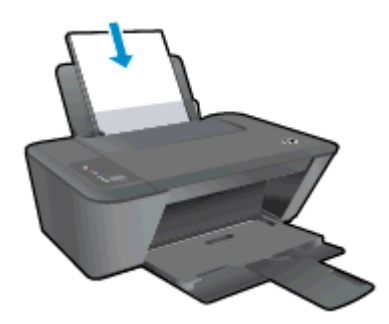

- 2. Vložte předlohu.
	- a. Zvedněte víko tiskárny.

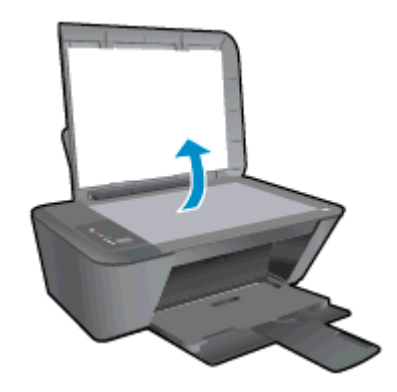

b. Vložte předlohu do pravého předního rohu skla skeneru potištěnou stranou dolů.

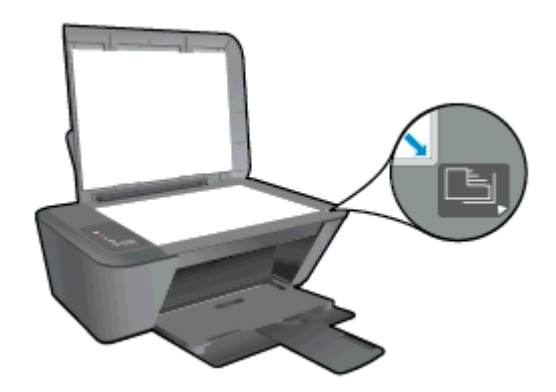

c. Zavřete víko.

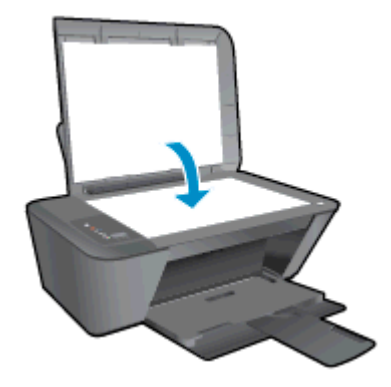

- 3. Zahajte kopírování.
	- **▲** Stiskněte tlačítko Kopírovat černobíle nebo Kopírovat barevně. Zvyšte počet kopií několikanásobným stisknutím tlačítka.

## <span id="page-35-0"></span>Skenování do počítače

POZNÁMKA: Chcete-li využívat skenování do počítače, musí být zařízení HP Deskjet 2540 series připojeno k počítači a zařízení i počítač musí být zapnuté.

### Skenování jedné strany

- 1. Vložte předlohu.
	- a. Zvedněte víko tiskárny.

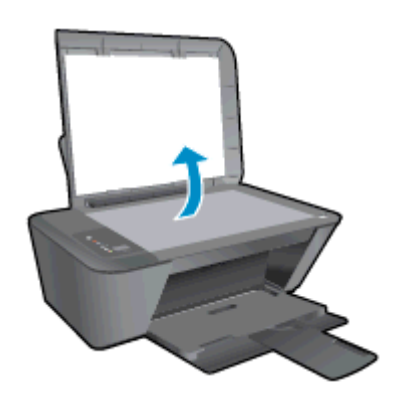

b. Vložte předlohu do pravého předního rohu skla skeneru potištěnou stranou dolů.

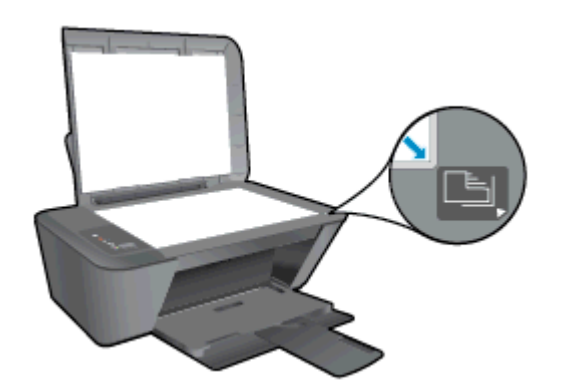

c. Zavřete víko.

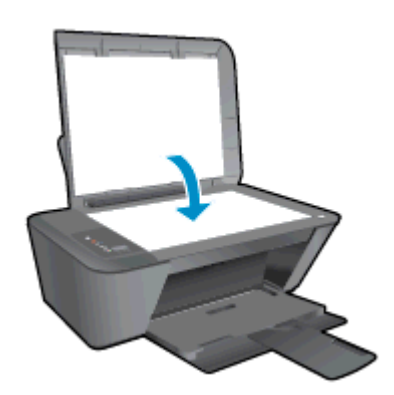

- 2. Začněte skenovat.
	- a. Spusťte úlohu skenování pomocí aplikace software tiskárny. V závislosti na operačním systému postupujte následovně, abyste otevřeli software tiskárny:
- Windows 8: Na obrazovce Start klikněte pravým tlačítkem do prázdné oblasti, na panelu aplikací klikněte na položku Všechny aplikace a poté klikněte na ikonu s názvem tiskárny.
- Windows 7, Windows Vista a Windows XP: Na ploše počítače klikněte na nabídku Start, vyberte možnost Všechny programy, klikněte na položku HP, poté na možnost HP Deskjet 2540 series a nakonec na položku HP Deskjet 2540 series.
- b. V aplikaci software tiskárny vyberte kartu Tisk a skenování a poté vyberte položku Skenovat dokument nebo fotografii v možnosti Skenování. Zobrazí se možnosti skenování, které můžete vybrat.

# Tipy pro úspěšné kopírování

● Vložte předlohu do pravého předního rohu skla skeneru potištěnou stranou dolů.

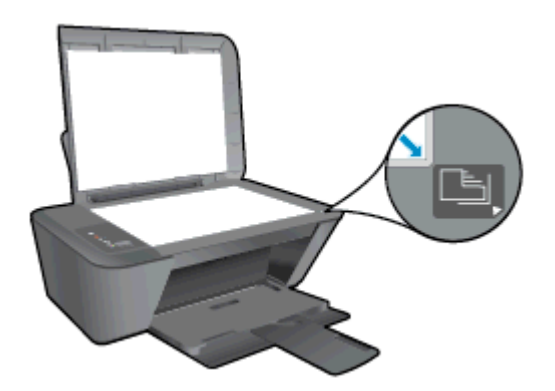

- Chcete-li změnit velikost kopie, naskenujte předlohu do počítače, změňte její velikost pomocí vhodné aplikace a poté ji vytiskněte.
- Očistěte sklo skeneru a ujistěte se, že na něm nejsou nalepeny žádné nečistoty.

[Klepnutím sem zobrazíte další informace z internetu.](http://h20180.www2.hp.com/apps/Nav?h_pagetype=s-924&h_client=s-h-e004-01&h_keyword=lp70034-all-DJ2540&h_lang=cs&h_cc=cz)

## Tipy pro úspěšné skenování

● Vložte předlohu do pravého předního rohu skla skeneru potištěnou stranou dolů.

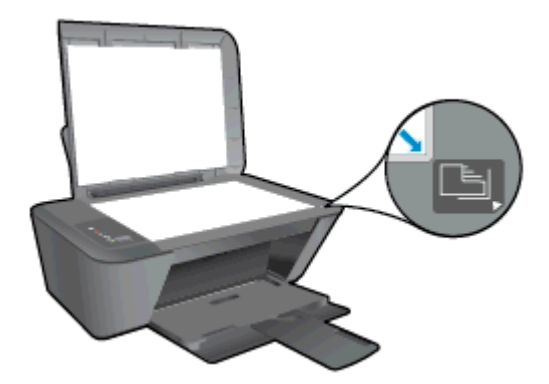

Očistěte sklo skeneru a ujistěte se, že na něm nejsou nalepeny žádné nečistoty.

[Klepnutím sem zobrazíte další informace z internetu.](http://h20180.www2.hp.com/apps/Nav?h_pagetype=s-924&h_client=s-h-e004-01&h_keyword=lp70003-win-DJ2540&h_lang=cs&h_cc=cz)

# 6 Práce s inkoustovými kazetami

Tato část obsahuje následující témata:

- [Kontrola odhadované hladiny inkoustu](#page-41-0)
- · [Objednání tiskového spotřebního materiálu](#page-42-0)
- [Výběr správných inkoustových kazet](#page-43-0)
- [Výměna inkoustových kazet](#page-44-0)
- [Použít režim s jednou tiskovou kazetou](#page-46-0)
- [Informace k záruce tiskové kazety](#page-47-0)
- [Tipy pro práci s tiskovými kazetami](#page-48-0)

### <span id="page-41-0"></span>Kontrola odhadované hladiny inkoustu

Hladinu inkoustu lze snadno zkontrolovat, a zjistit tak, kdy bude třeba vyměnit inkoustovou kazetu. Hladina zásoby inkoustu ukazuje přibližné množství inkoustu zbývajícího v inkoustových kazetách.

#### Kontrola množství inkoustu

- 1. V závislosti na operačním systému postupujte následovně, abyste otevřeli software tiskárny:
	- Windows 8: Na obrazovce Start klikněte pravým tlačítkem do prázdné oblasti, na panelu aplikací klikněte na položku Všechny aplikace a poté klikněte na ikonu s názvem tiskárny.
	- Windows 7, Windows Vista a Windows XP: Na ploše počítače klikněte na nabídku Start, vyberte možnost Všechny programy, klikněte na položku HP, poté na možnost HP Deskjet 2540 series a nakonec na položku HP Deskjet 2540 series.
- 2. V software tiskárny klepněte na položku Přibližné hladiny inkoustu.
- POZNÁMKA: Jestliže jste instalovali plněnou nebo repasovanou kazetu či kazetu, která byla použita v jiné tiskárně, může být ukazatel hladiny inkoustu nepřesný nebo nedostupný.
- POZNÁMKA: Varování a kontrolky množství inkoustu poskytují pouze přibližné údaje a slouží pouze k plánování. Pokud se vám zobrazí varovná zpráva, že je v tiskárně málo inkoustu, zvažte přípravu náhradní inkoustové kazety, abyste se vyhnuli možným zdržením tisku. Inkoustové kazety není nutné vyměňovat, dokud se nezhorší kvalita tisku.
- POZNÁMKA: Inkoust z inkoustových kazet se používá při procesu tisku mnoha různými způsoby, včetně inicializačního procesu, který připravuje tiskárnu a inkoustové kazety k tisku, a k údržbě tiskové hlavy, při které se udržují tiskové trysky čisté, aby mohl inkoust plynule protékat. V použitých inkoustových kazetách navíc zůstává určité množství zbytkového inkoustu. Další informace naleznete na stránkách [www.hp.com/go/inkusage.](http://www.hp.com/go/inkusage)

### <span id="page-42-0"></span>Objednání tiskového spotřebního materiálu

Před objednáním tiskových kazet najděte jejich správné číslo.

#### Umístění čísla tiskové kazety na tiskárně

Číslo tiskové kazety je umístěno uvnitř přístupových dvířek tiskové kazety.

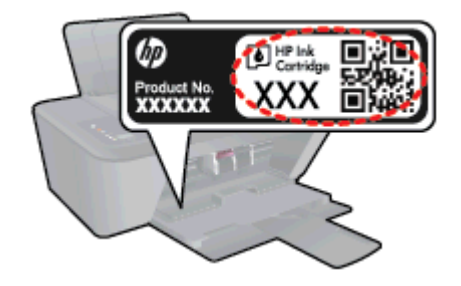

#### Umístění čísla tiskové kazety v software tiskárny

- 1. V závislosti na operačním systému jedním z následujících způsobů otevřete software tiskárny:
	- Windows 8: Na obrazovce Start klikněte pravým tlačítkem do prázdné oblasti, na panelu aplikací klikněte na položku Všechny aplikace a poté klikněte na ikonu s názvem tiskárny.
	- **Windows 7, Windows Vista a Windows XP: Na ploše počítače klikněte na nabídku Start,** vyberte možnost Všechny programy, klikněte na položku HP, poté na možnost HP Deskjet 2540 series a nakonec na položku HP Deskjet 2540 series.
- 2. V software tiskárny klikněte na možnost Nákup a poté Nakoupit spotřební materiál online.

Při použití tohoto inkoustu se zobrazí správné číslo inkoustové kazety.

Chcete-li objednat originální spotřební materiál HP pro zařízení HP Deskjet 2540 series, přejděte na stránku [www.hp.com/buy/supplies](http://www.hp.com/buy/supplies). Po zobrazení výzvy vyberte zemi/oblast, dále vyberte podle pokynů používaný produkt a potom klepněte na některý z odkazů na možnosti zakoupení na stránce.

POZNÁMKA: Objednávání inkoustových kazet online není ve všech zemích a oblastech podporováno. Pokud není podporováno ve vaší zemi či oblasti, můžete si i přesto prohlížet informace o spotřebním materiálu a vytisknout si referenční seznam pro použití při nákupu u místního prodejce HP.

## <span id="page-43-0"></span>Výběr správných inkoustových kazet

Společnost HP doporučuje používání originálních tiskových kazet HP. Originální inkoustové kazety HP jsou určeny pro tiskárny HP a testovány, aby vám umožnily vždy snadno dosáhnout skvělých výsledků.

# <span id="page-44-0"></span>Výměna inkoustových kazet

### Postup při výměně inkoustových kazet

- 1. Zkontrolujte, že je produkt napájen.
- 2. Vložte papír.
- 3. Vyjměte inkoustovou kazetu.
	- a. Otevřete přístupová dvířka kazet a poté počkejte, dokud se vozík kazet nepřesune doprostřed tiskárny.

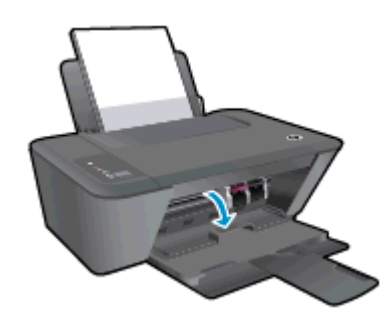

b. Zatlačením směrem dolů uvolněte inkoustovou kazetu a vyjměte ji ze zásuvky.

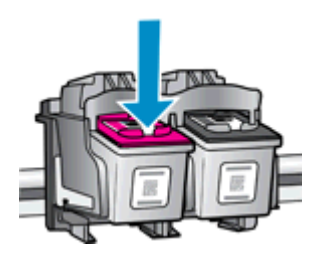

- 4. Vložte novou inkoustovou kazetu.
	- a. Vyjměte inkoustovou kazetu z obalu.

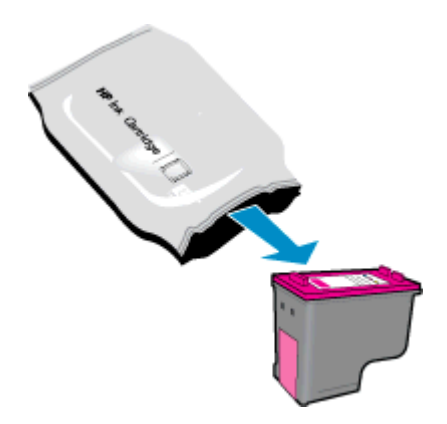

b. Pomocí růžového vytahovacího poutka odstraňte plastovou pásku.

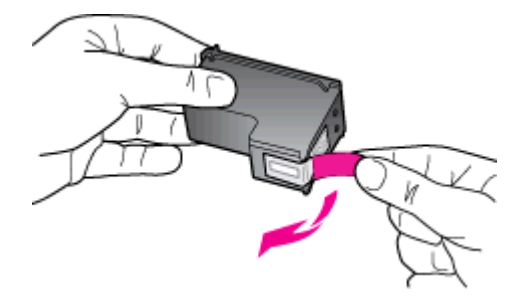

c. Zasuňte inkoustovou kazetu do zásuvky, až zapadne na místo.

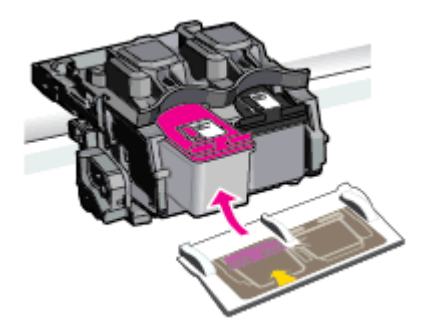

d. Zavřete přístupová dvířka kazet.

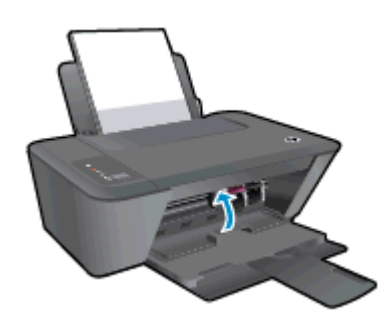

POZNÁMKA: Jestliže tisknete dokument po vložení nové inkoustové kazety, HP software tiskárny vás vyzve k zarovnání inkoustových kazet.

### <span id="page-46-0"></span>Použít režim s jednou tiskovou kazetou

Režim jedné kazety slouží k provozu zařízení HP Deskjet 2540 series s pouze jednou tiskovou kazetou. Režim jedné kazety se zapne po vyjmutí inkoustové kazety z vozíku inkoustových kazet. V režimu jedné kazety může produkt kopírovat dokumenty a fotografie a tisknout úlohy z počítače.

POZNÁMKA: Když HP Deskjet 2540 series pracuje v režimu jedné tiskové kazety, na obrazovce se zobrazí zpráva. Pokud se zobrazí zpráva a v tiskárně jsou vloženy dvě inkoustové kazety, zkontrolujte, zda byla z obou inkoustových kazet odstraněna ochranná plastová páska. Pokud plastová páska zakrývá kontakty kazety, tiskárna nemůže zjistit, že je inkoustová kazeta vložena.

#### Ukončit režim s jednou tiskovou kazetou

Chcete-li ukončit režim jedné kazety, vložte do zařízení HP Deskjet 2540 series černou a trojbarevnou inkoustovou kazetu.

### <span id="page-47-0"></span>Informace k záruce tiskové kazety

Záruka na kazetu HP platí v případě, že se kazeta používá v tiskárně HP, pro niž je určena. Tato záruka se nevztahuje na inkoustové kazety HP, které byly znovu plněny, opraveny, repasovány, nesprávně použity nebo se kterými bylo manipulováno.

Záruka na kazetu platí, dokud se nespotřebuje inkoust HP nebo dokud není dosaženo data konce platnosti záruky. Datum konce záručního období ve formátu RRRR/MM/DD může být uvedeno na kazetě, jak je patrné na obrázku:

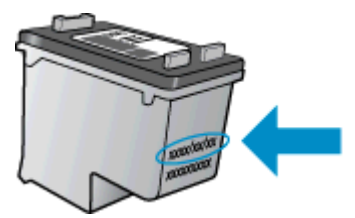

Kopii vyjádření o omezené záruce HP naleznete v tištěné dokumentaci dodané s tiskárnou.

### <span id="page-48-0"></span>Tipy pro práci s tiskovými kazetami

Při práci s tiskovými kazetami můžete využít následující tipy:

- Chcete-li kazety ochránit před vyschnutím, tiskárnu vždy vypínejte pomocí tlačítka Svítí a vyčkejte, dokud kontrolka Svítí nezhasne.
- Kazety neotvírejte ani neodstraňujte jejich pásku, dokud nejste připraveni vložit je do tiskárny. Páska na kazetách brání odpařování inkoustu.
- Tiskové kazety vkládejte do správných pozic. Barva a ikona na jednotlivých kazetách musí odpovídat barvě a ikoně pozice. Všechny kazety zacvakněte na místo.
- Proveďte zarovnání tiskových kazet, aby byla zajištěna optimální kvalita tisku. Další informace naleznete v tématu [Zlepšení kvality tisku na stránce 58.](#page-61-0)
- Pokud obrazovka Odhadovaná hladina inkoustu oznamuje nízkou hladinu inkoustu v jedné nebo obou kazetách, zvažte přípravu náhradních kazet, abyste se vyhnuli možným zdržením tisku. Inkoustové kazety nemusíte měnit, dokud bude kvalita tisku přijatelná. Další informace naleznete v tématu [Výměna inkoustových kazet na stránce 41.](#page-44-0)
- Pokud kazetu z nějakého důvodu vyjmete z tiskárny, co nejdříve ji opět vraťte zpět. Nechráněná kazeta vyjmutá z tiskárny může začít vysychat.

# 7 Možnosti připojení

- [WPS \(Wi-Fi Protected Setup vyžaduje WPS směrovač\)](#page-51-0)
- [Tradiční bezdrátové připojení \(vyžadující směrovač\)](#page-52-0)
- [Připojení pomocí portu USB \(nesíťové připojení\)](#page-54-0)
- [Přechod od připojení USB k bezdrátové síti](#page-55-0)
- [Bezdrátové připojení k tiskárně bez směrovače](#page-56-0)
- [Tipy pro nastavení a používání tiskárny připojené k síti](#page-57-0)
- [Nástroje pro pokročilou správu tiskárny \(určeno tiskárnám v síti\)](#page-58-0)

### <span id="page-51-0"></span>WPS (Wi-Fi Protected Setup – vyžaduje WPS směrovač)

Tyto pokyny jsou určeny pro zákazníky, kteří již nainstalovali a nastavili software tiskárny. Pokyny pro první instalaci naleznete v návodu k instalaci, který je dodáván společně s tiskárnou.

Chcete-li připojit zařízení HP Deskjet 2540 series k bezdrátové síti pomocí funkce WPS, budete potřebovat následující vybavení:

Bezdrátovou síť 802.11b/g/n obsahující bezdrátový směrovač či přístupový bod s aktivovaným **WPS** 

POZNÁMKA: Tiskárna HP Deskjet 2540 series podporuje pouze 2,4GHz připojení.

Osobní nebo přenosný počítač s podporou bezdrátové sítě nebo se síťovou kartou. Počítač musí být připojen k bezdrátové síti, ve které chcete používat zařízení HP Deskjet 2540 series.

POZNÁMKA: Máte-li směrovač, který podporuje technologii WPS a je vybavený tlačítkem WPS, pokračujte podle postupu pomocí tlačítka. Pokud si nejste jisti, zda je váš směrovač vybaven tlačítkem push, pokračujte podle postupu pomocí nabídky Bezdrátové připojení.

#### Metoda PBC (Push Button Configuration)

- 1. Stiskněte a podržte tlačítko Bezdrátové připojení na tiskárně po dobu déle než 3 sekundy, abyste aktivovali režim tlačítka WPS. Kontrolka stavu Bezdrátové připojení začne blikat.
- 2. Stiskněte na směrovači tlačítko WPS.

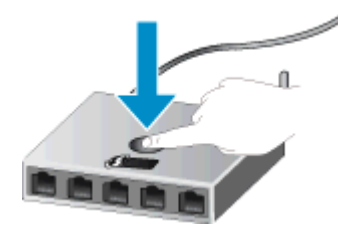

POZNÁMKA: V produktu se spustí přibližně dvouminutový časový úsek, po který bude bezdrátové připojení aktivní.

#### Způsob PIN

1. Současně stiskněte tlačítko Bezdrátové připojení a tlačítko Kopírovat černobíle, abyste vytiskli stránku s konfigurací sítě. Na této stránce vyhledejte kód PIN funkce WPS.

Kód PIN funkce WPS naleznete v horní části vytištěné stránky.

- 2. Stiskněte a podržte tlačítko Bezdrátové připojení na ovládacím panelu tiskárny po dobu déle než 3 sekundy. Kontrolka stavu Bezdrátové připojení začne blikat.
- 3. Spusťte konfigurační nástroj nebo software bezdrátového směrovače či přístupového bodu bezdrátové sítě a zadejte kód PIN funkce WPS.

POZNÁMKA: Další informace o používání konfiguračního nástroje získáte v dokumentaci dodané se směrovačem nebo přístupovým bodem bezdrátové sítě.

Počkejte přibližně 2 minuty. Pokud se tiskárna úspěšně připojí, kontrolka bezdrátového připojení přestane blikat a rozsvítí se.

### <span id="page-52-0"></span>Tradiční bezdrátové připojení (vyžadující směrovač)

Chcete-li připojit zařízení HP Deskjet 2540 series k integrované bezdrátové síti WLAN 802.11, je nutné vlastnit následující zařízení:

Bezdrátovou síť 802.11b/g/n obsahující bezdrátový směrovač či přístupový bod.

POZNÁMKA: Tiskárna HP Deskjet 2540 series podporuje pouze 2,4GHz připojení.

- Osobní nebo přenosný počítač s podporou bezdrátové sítě nebo se síťovou kartou. Počítač musí být připojen k bezdrátové síti, ve které chcete používat zařízení HP Deskjet 2540 series.
- Název sítě (SSID).
- Klíč WEP, heslo WPA (je-li potřeba).

#### Připojení tiskárny

1. Vložte disk CD software tiskárny do jednotky CD-ROM v počítači.

POZNÁMKA: Kabel USB k tiskárně připojte až ve chvíli, kdy k tomu budete vyzváni.

2. Postupujte podle pokynů na obrazovce.

Po vyzvání připojte produkt k počítači výběrem volby Bezdrátové připojení v nabídce Možnosti připojení. Chcete-li zadat nastavení bezdrátové sítě, postupujte dle pokynů na obrazovce. Tiskárna se pokusí připojit k síti. Pokud se připojení nezdaří, opravte příčinu potíží podle uvedených pokynů a akci opakujte.

3. Po dokončení instalace budete vyzváni k odpojení kabelu USB a otestování připojení k bezdrátové síti. Po připojení tiskárny k síti nebude třeba k její instalaci v dalších počítačích použít kabel USB. Název zařízení se zobrazí v seznamu sítí a bude možné jej vybrat přímo.

#### Připojení nové tiskárny

Pokud není tiskárna připojena k počítači, nebo chcete k počítači připojit novou tiskárnu stejného modelu, můžete k vytvoření připojení použít možnost Připojení nové tiskárny.

POZNÁMKA: Tuto metodu použijte, pokud jste již nainstalovali software tiskárny.

- 1. V závislosti na operačním systému udělejte něco z následujícího:
	- Windows 8: Na úvodní obrazovce klepněte pravým tlačítkem na prázdnou plochu a poté klepněte na panelu aplikací na možnost Všechny aplikace.
	- Windows 7, Windows Vista a Windows XP: Na pracovní ploše počítače klepněte na nabídku Start, vyberte možnost Všechny programy, klepněte na položku HP a poté klepněte na položku HP Deskjet 2540 series.
- 2. Klepněte na položku Nastavení a software tiskárny.
- 3. Vyberte Připojení nové tiskárny. Postupujte podle pokynů na obrazovce.

### Změna nastavení sítě

Tato metoda je dostupná v případě, že jste již nainstalovali software tiskárny.

POZNÁMKA: Tato metoda vyžaduje kabel USB. Nepřipojujte kabel USB dříve, než k tomu budete vyzváni.

- 1. V závislosti na operačním systému udělejte něco z následujícího:
	- Windows 8: Na úvodní obrazovce klepněte pravým tlačítkem na prázdnou plochu a poté klepněte na panelu aplikací na možnost Všechny aplikace.
	- Windows 7, Windows Vista a Windows XP: Na pracovní ploše počítače klepněte na nabídku Start, vyberte možnost Všechny programy, klepněte na položku HP a poté klepněte na položku HP Deskjet 2540 series.
- 2. Klepněte na položku Nastavení a software tiskárny.
- 3. Vyberte volbu Změna nastavení bezdrátového připojení. Postupujte podle pokynů na obrazovce.

### <span id="page-54-0"></span>Připojení pomocí portu USB (nesíťové připojení)

Zařízení HP Deskjet 2540 series je vybaveno zadním vysokorychlostním portem USB 2.0 pro připojení k počítači.

#### Připojení tiskárny pomocí kabelu USB

1. Vložte disk CD se softwarem tiskárny do jednotky CD-ROM počítače.

POZNÁMKA: Kabel USB k tiskárně připojte až ve chvíli, kdy k tomu budete vyzváni.

- 2. Postupujte podle pokynů na obrazovce. Po vyzvání připojte tiskárnu k počítači výběrem volby USB v nabídce Možnosti připojení.
- 3. Postupujte podle pokynů na obrazovce.

Pokud jste nainstalovali software tiskárny, tiskárna bude pracovat jako zařízení plug and play. Pokud software nainstalován není, vložte disk CD dodaný společně s tiskárnou a postupujte podle pokynů na obrazovce.

### <span id="page-55-0"></span>Přechod od připojení USB k bezdrátové síti

Pokud jste poprvé nastavili tiskárnu a nainstalovali software s přímým připojením tiskárny k počítači pomocí kabelu USB, můžete snadno přejít k připojení prostřednictvím bezdrátové sítě. Budete potřebovat bezdrátovou síť 802.11b/g/n obsahující bezdrátový směrovač či přístupový bod.

POZNÁMKA: Tiskárna HP Deskjet 2540 series podporuje pouze 2,4GHz připojení.

Před změnou z připojení pomocí portu USB na bezdrátové připojení se ujistěte o následujícím:

- Tiskárna je připojena k počítači prostřednictvím kabelu USB až do chvíle, kdy budete vyzváni k odpojení kabelu.
- Počítač musí být připojen k bezdrátové síti, ve které chcete používat zařízení.

#### Přechod od připojení USB k bezdrátové síti

- 1. V závislosti na operačním systému udělejte něco z následujícího:
	- Windows 8: Na úvodní obrazovce klepněte pravým tlačítkem na prázdnou plochu a poté klepněte na panelu aplikací na možnost Všechny aplikace.
	- Windows 7, Windows Vista a Windows XP: Na pracovní ploše počítače klepněte na nabídku Start, vyberte možnost Všechny programy, klepněte na položku HP a poté klepněte na položku HP Deskjet 2540 series.
- 2. Klepněte na položku Nastavení a software tiskárny.
- 3. Vyberte možnost Převést tiskárnu USB na bezdrátové připojení. Postupujte podle pokynů na obrazovce.

### <span id="page-56-0"></span>Bezdrátové připojení k tiskárně bez směrovače

Funkce HP wireless direct umožňuje přímé připojení bezdrátových zařízení (např. počítačů, telefonů smartphone nebo tabletů) k tiskárně. Využívá k tomu stejný postup, který aktuálně používáte k připojení vašich bezdrátových zařízení k novým bezdrátovým sítím a přístupovým bodům. Pomocí funkce HP wireless direct lze z vašich zařízení s podporou bezdrátového připojení odesílat bezdrátově tiskové úlohy přímo do tiskárny bez nutnosti použít bezdrátový směrovač.

Chcete-li se bezdrátově připojit k tiskárně bez použití směrovače, stiskněte na ovládacím panelu tiskárny tlačítko Wireless Direct. Pokud funkci HP wireless direct zapínáte poprvé, vytiskne se informační stránka Postup připojení. Postupujte dle pokynů uvedených na informační stránce.

POZNÁMKA: Ve výchozím nastavení se pro funkci HP wireless direct po zapnutí aktivuje zabezpečení. Heslo funkce HP wireless direct naleznete na vytištěné informační stránce.

POZNÁMKA: Informační stránka nemusí být k dispozici ve všech jazycích. Tuto stránku lze vytisknout pouze automaticky, když poprvé povolíte funkci HP wireless direct.

Chcete-li vytisknout informační stránku, stiskněte a podržte tlačítko Wireless Direct po dobu delší než 3 sekundy.

Pokud je funkce HP wireless direct zapnutá, kontrolka Kontrolka stavu funkce Wireless Direct svítí.

### <span id="page-57-0"></span>Tipy pro nastavení a používání tiskárny připojené k síti

Při nastavení a používání tiskárny připojené k síti využijte následující tipy:

- Při nastavování tiskárny na bezdrátové síti se ujistěte, že je váš bezdrátový směrovač nebo přístupový bod zapnutý. Tiskárna vyhledá bezdrátové směrovače, poté zobrazí na počítači rozpoznané názvy sítí.
- Pokud je váš počítač připojen k síti VPN (Virtual Private Network), musíte se před zpřístupněným jiných zařízení na síti, včetně tiskárny, odpojit od VPN.
- Více informací o nalezení bezpečnostních nastavení vaší sítě. [Klepnutím sem získáte více](http://h20180.www2.hp.com/apps/Nav?h_pagetype=s-924&h_client=s-h-e004-01&h_keyword=lp70018-all-DJ2540&h_lang=cs&h_cc=cz) [informací online.](http://h20180.www2.hp.com/apps/Nav?h_pagetype=s-924&h_client=s-h-e004-01&h_keyword=lp70018-all-DJ2540&h_lang=cs&h_cc=cz)
- Seznamte se s dalšími tipy k řešení potíží. [Klepnutím sem získáte více informací online.](http://h20180.www2.hp.com/apps/Nav?h_pagetype=s-924&h_client=s-h-e004-01&h_keyword=lp70016-win-DJ2540&h_lang=cs&h_cc=cz)
- Seznamte se s nástrojem HP Print and Scan Doctor. [Klepnutím sem získáte více informací](http://h20180.www2.hp.com/apps/Nav?h_pagetype=s-924&h_client=s-h-e004-01&h_keyword=lp70044-win&h_lang=cs&h_cc=cz) [online.](http://h20180.www2.hp.com/apps/Nav?h_pagetype=s-924&h_client=s-h-e004-01&h_keyword=lp70044-win&h_lang=cs&h_cc=cz)
- Více informací o změně z připojení USB na bezdrátové. [Klepnutím sem získáte více informací](http://h20180.www2.hp.com/apps/Nav?h_pagetype=s-924&h_client=s-h-e004-01&h_keyword=lp70015-win-DJ2540&h_lang=cs&h_cc=cz) [online.](http://h20180.www2.hp.com/apps/Nav?h_pagetype=s-924&h_client=s-h-e004-01&h_keyword=lp70015-win-DJ2540&h_lang=cs&h_cc=cz)
- Více informací o práci s vaší bránou firewall a antivirovými programy během nastavení tiskárny. [Klepnutím sem získáte více informací online.](http://h20180.www2.hp.com/apps/Nav?h_pagetype=s-924&h_client=s-h-e004-01&h_keyword=lp70017-win-DJ2540&h_lang=cs&h_cc=cz)

### <span id="page-58-0"></span>Nástroje pro pokročilou správu tiskárny (určeno tiskárnám v síti)

Když je tiskárna připojena k síti, můžete použít server EWS k zobrazení informací o stavu, ke změně nastavení a ke správě tiskárny z vašeho počítače.

POZNÁMKA: Při prohlížení nebo úpravě některých nastavení může být požadováno heslo.

Server EWS lze otevřít a používat bez připojení k internetu. Některé funkce však nebudou dostupné.

- Otevření integrovaného webového serveru
- [Soubory cookies](#page-59-0)

### Otevření integrovaného webového serveru

Server EWS můžete otevřít prostřednictvím sítě, aplikace software tiskárny nebo funkce HP wireless direct.

#### Otevření integrovaného webového serveru prostřednictvím sítě

POZNÁMKA: Tiskárna musí být v síti a musí mít adresu IP. Chcete-li zjistit IP adresu tiskárny, vytiskněte stránku s konfigurací sítě.

V podporovaném webovém prohlížeči na svém počítači zadejte adresu IP nebo název hostitele přiřazené tiskárny.

Pokud je IP adresa například 192.168.0.12, je třeba ve webovém prohlížeči zadat následující adresu: http://192.168.0.12.

#### Otevření integrovaného webového serveru z aplikace software tiskárny

- 1. V závislosti na operačním systému postupujte následovně, abyste otevřeli software tiskárny:
	- **Windows 8**: Na obrazovce Start klikněte pravým tlačítkem do prázdné oblasti, na panelu aplikací klikněte na položku Všechny aplikace a poté klikněte na ikonu s názvem tiskárny.
	- Windows 7, Windows Vista a Windows XP: Na ploše počítače klikněte na nabídku Start, vyberte možnost Všechny programy, klikněte na položku HP, poté na možnost HP Deskjet 2540 series a nakonec na položku HP Deskjet 2540 series.
- 2. Klepněte na možnost Tisk a skenování a poté klepněte na možnost Domovská stránka tiskárny (EWS).

#### Otevření integrovaného webového serveru prostřednictvím funkce HP wireless direct

- 1. Na ovládacím panelu tiskárny stiskněte tlačítko Wireless Direct, abyste zapnuli funkci HP wireless direct. Další informace naleznete v tématu [Bezdrátové připojení k tiskárně bez](#page-56-0) [směrovače na stránce 53](#page-56-0).
- 2. V počítači zapněte bezdrátové připojení, vyhledejte název tiskárny s podporou funkce HP wireless direct a připojte se k ní. Příklad: HP-Print-\*\*-Deskjet 2540 series. Jestliže je zabezpečení funkce HP wireless direct aktivní, zadejte po vyzvání heslo funkce HP wireless direct.
- 3. V podporovaném internetovém prohlížeči zadejte následující adresu: http://192.168.223.1.

### <span id="page-59-0"></span>Soubory cookies

Zabudovaný webový server (EWS) vloží při procházení na jednotku pevného disku velmi malé textové soubory (cookies). Tyto soubory umožní serveru EWS rozpoznat počítač při vaší příští návštěvě. Pokud jste například nakonfigurovali jazyk serveru EWS, soubor cookies vám pomůže zapamatovat si, který jazyk jste vybrali, takže se při dalším přístupu na server EWS stránky zobrazí v daném jazyce. I když jsou některé soubory cookie na konci jednotlivých relací smazány (například soubor cookie, který slouží k uložení vybraného jazyka), jiné (například soubor cookie, který ukládá předvolby specifické pro zákazníka) jsou v počítači uloženy, dokud je neodstraníte ručně.

Prohlížeč můžete nakonfigurovat tak, aby soubory cookies přijímal, nebo tak, aby zobrazil výzvu při každém nabídnutí souboru cookies. Tímto způsobem máte možnost se u jednotlivých souborů cookies rozhodnout, zda je přijmete nebo odmítnete. Pomocí prohlížeče také můžete nežádoucí soubory cookie odebrat.

POZNÁMKA: Pokud se rozhodnete soubory cookies zakázat, v závislosti na zařízení dojde k zakázání jedné nebo více z následujících funkcí:

- spuštění tam, kde jste aplikaci opustili (obzvlášť užitečné při použití průvodců instalací),
- zapamatování jazykového nastavení prohlížeče EWS,
- přizpůsobení domovské stránky EWS Doma.

Informace o změně nastavení osobních údajů a souborů cookies a o zobrazení nebo odstranění souborů cookies získáte v dokumentaci k webovému prohlížeči.

# 8 Vyřešit problém

Tato část obsahuje následující témata:

- [Zlepšení kvality tisku](#page-61-0)
- [Odstranění uvíznutého papíru](#page-65-0)
- [Nelze tisknout](#page-68-0)
- [Vyčištění vozíku kazet](#page-72-0)
- [Určete poškozenou tiskovou kazetu](#page-73-0)
- [Příprava zásobníků](#page-74-0)
- [Vyřešte potíže s kopírováním a skenováním](#page-75-0)
- · [Selhání tiskárny](#page-76-0)
- **•** [Problém s inkoustovou kazetou](#page-77-0)
- **·** [Tiskové kazety starší generace](#page-79-0)
- **•** [Sítě Networking](#page-80-0)
- [Podpora společnosti HP](#page-81-0)

### <span id="page-61-0"></span>Zlepšení kvality tisku

POZNÁMKA: Chcete-li kazety ochránit před vyschnutím, tiskárnu vždy vypínejte pomocí tlačítka Svítí a vyčkejte, dokud kontrolka Svítí nezhasne.

#### Zlepšení kvality tisku

- 1. Zkontrolujte, zda používáte originální inkoustové kazety HP.
- 2. Zkontrolujte software tiskárny, abyste se ujistili, že jste vybrali vhodný typ papíru a kvalitu tisku z rozevíracího seznamu Média.

Klepnutím na možnost Tisk a skenování v aplikaci software tiskárny a poté na položku Nastavení předvoleb otevřete vlastnosti tisku.

3. Zkontrolujte odhadované hladiny inkoustu a získejte přehled, zda v inkoustových kazetách dochází inkoust.

Další informace naleznete v tématu [Kontrola odhadované hladiny inkoustu na stránce 38](#page-41-0). Pokud v inkoustových kazetách dochází inkoust, zvažte jejich výměnu.

4. Zarovnejte inkoustové kazety.

#### Zarovnání inkoustových kazet

- a. Vložte do vstupního zásobníku nepoužitý obyčejný bílý papír formátu A4 nebo Letter.
- b. V závislosti na operačním systému postupujte následovně, abyste otevřeli software tiskárny:
	- Windows 8: Na obrazovce Start klikněte pravým tlačítkem do prázdné oblasti, na panelu aplikací klikněte na položku Všechny aplikace a poté klikněte na ikonu s názvem tiskárny.
	- Windows 7, Windows Vista a Windows XP: Na ploše počítače klikněte na nabídku Start, vyberte možnost Všechny programy, klikněte na položku HP, poté na možnost HP Deskjet 2540 series a nakonec na položku HP Deskjet 2540 series.
- c. Klepnutím na volbu Tisk a skenování v aplikaci software tiskárny a poté na položku Údržba tiskárny otevřete nabídku Nástroje tiskárny.

Zobrazí se nabídka Nástroje tiskárny.

d. Klikněte na Zarovnání ink. kazet na kartě Služby zařízení.

Tiskárna vytiskne stránku pro zarovnání.

e. Vložte stránku pro zarovnání kazet tiskovou stranou dolů do pravého předního rohu skla skeneru.

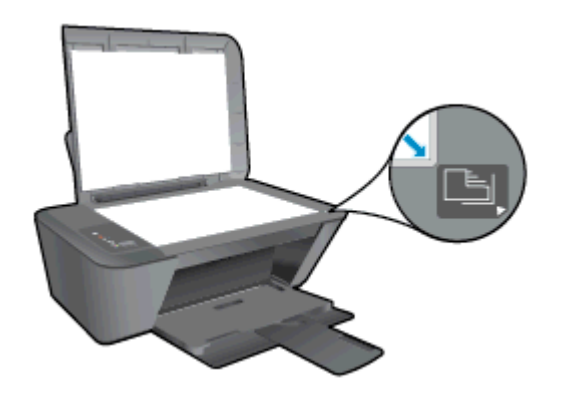

- f. Stiskněte tlačítko Kopírovat černobíle. Tiskárna zarovná inkoustové kazety. Stránku pro zarovnání tiskových kazet recyklujte nebo vyhoďte.
- 5. Pokud v inkoustových kazetách nedochází inkoust, vytiskněte stránku diagnostiky.

#### Postup při tisku stránky diagnostiky

- a. Vložte do vstupního zásobníku nepoužitý obyčejný bílý papír formátu A4 nebo Letter.
- b. V závislosti na operačním systému postupujte následovně, abyste otevřeli software tiskárny:
	- Windows 8: Na obrazovce Start klikněte pravým tlačítkem do prázdné oblasti, na panelu aplikací klikněte na položku Všechny aplikace a poté klikněte na ikonu s názvem tiskárny.
	- Windows 7, Windows Vista a Windows XP: Na ploše počítače klikněte na nabídku Start, vyberte možnost Všechny programy, klikněte na položku HP, poté na možnost HP Deskjet 2540 series a nakonec na položku HP Deskjet 2540 series.
- c. Klepnutím na volbu Tisk a skenování v aplikaci software tiskárny a poté na položku Údržba tiskárny otevřete nabídku Nástroje tiskárny.
- d. Kliknutím na Tisk diagnostických informací na kartě Protokoly zařízení spustíte tisk stránky diagnostiky.

e. Zkontrolujte modré, fialové, žluté a černé pole na stránce diagnostiky.

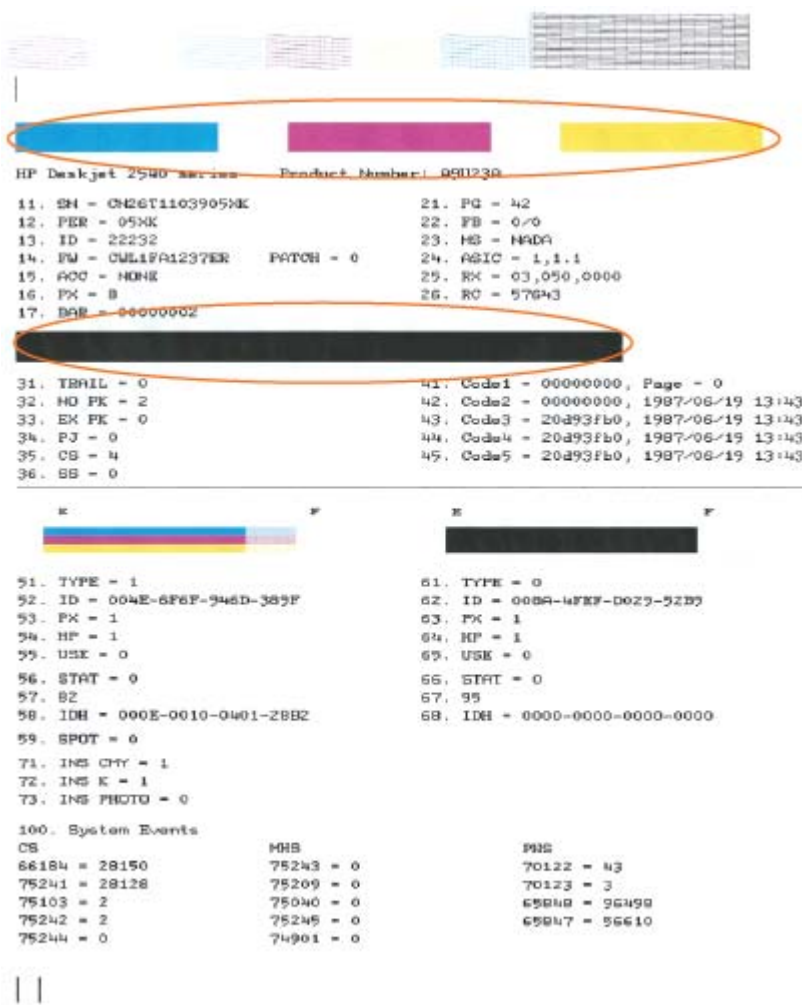

6. Pokud stránka diagnostiky ukazuje rozpité barvy nebo chybějící části v barevných a černobílých polích, proveďte automatické čištění inkoustových kazet.

#### Postup pro automatické čištění inkoustových kazet

- a. Vložte do vstupního zásobníku nepoužitý obyčejný bílý papír formátu A4 nebo Letter.
- b. V závislosti na operačním systému postupujte následovně, abyste otevřeli software tiskárny:
	- Windows 8: Na obrazovce Start klikněte pravým tlačítkem do prázdné oblasti, na panelu aplikací klikněte na položku Všechny aplikace a poté klikněte na ikonu s názvem tiskárny.
	- Windows 7, Windows Vista a Windows XP: Na ploše počítače klikněte na nabídku Start, vyberte možnost Všechny programy, klikněte na položku HP, poté na možnost HP Deskjet 2540 series a nakonec na položku HP Deskjet 2540 series.
- c. Klepnutím na možnost Tisk a skenování v aplikaci software tiskárny a poté na položku Údržba tiskárny otevřete nabídku Nástroje tiskárny.
- d. Klepněte na Čištění ink. kazet na kartě Služby zařízení. Postupujte podle pokynů na obrazovce.

Pokud výše uvedená řešení problém nevyřeší, [klepněte sem pro další řešení online](http://h20180.www2.hp.com/apps/Nav?h_pagetype=s-924&h_client=s-h-e004-01&h_keyword=lp70004-all-DJ2540&h_lang=cs&h_cc=cz).

## <span id="page-65-0"></span>Odstranění uvíznutého papíru

Uvíznutý papír odstraňte tímto způsobem:

#### Odstranění papíru uvíznutého ve vstupním zásobníku

- 1. Stisknutím tlačítka Zrušit se pokuste odstranit uvíznutí automaticky. Pokud to nefunguje, bude nutné odstranit uvíznutý papír ručně.
- 2. Opatrně vytáhněte papír ze vstupního zásobníku.

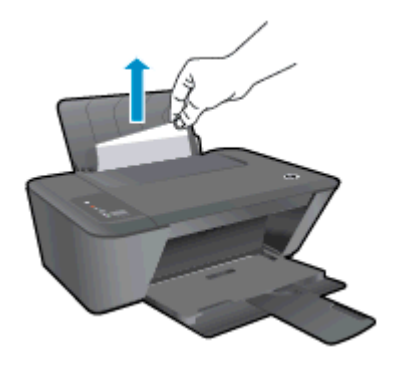

3. Chcete-li pokračovat v tisku aktuální úlohy, stiskněte tlačítko Kopírovat černobíle nebo Kopírovat barevně na ovládacím panelu.

#### Odstranění papíru uvíznutého ve výstupním zásobníku

- 1. Stisknutím tlačítka Zrušit se pokuste odstranit uvíznutí automaticky. Pokud to nefunguje, bude nutné odstranit uvíznutý papír ručně.
- 2. Opatrně vytáhněte papír z výstupního zásobníku.

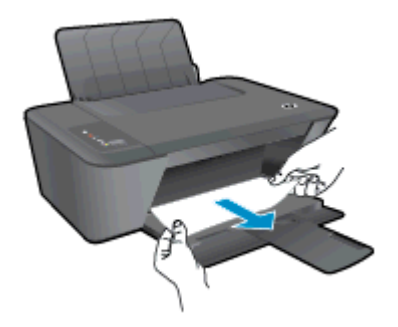

3. Chcete-li pokračovat v tisku aktuální úlohy, stiskněte tlačítko Kopírovat černobíle nebo Kopírovat barevně na ovládacím panelu.

#### Odstraňte uvíznutý papír z oblasti přístupu ke kazetám

1. Stisknutím tlačítka Zrušit se pokuste odstranit uvíznutí automaticky. Pokud to nefunguje, bude nutné odstranit uvíznutý papír ručně.

2. Chcete-li získat přístup k uvíznutému papíru, otevřete přístupová dvířka kazet a posuňte vozík kazet doprava.

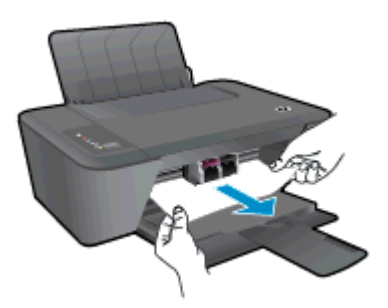

3. Chcete-li pokračovat v tisku aktuální úlohy, stiskněte tlačítko Kopírovat černobíle nebo Kopírovat barevně na ovládacím panelu.

#### Odstranění papíru uvíznutého v tiskárně

- 1. Stisknutím tlačítka Zrušit se pokuste odstranit uvíznutí automaticky. Pokud to nefunguje, bude nutné odstranit uvíznutý papír ručně.
- 2. Otevřete čisticí dvířka ve spodní části tiskárny. Stiskněte zarážky na obou stranách dvířek pro čištění.

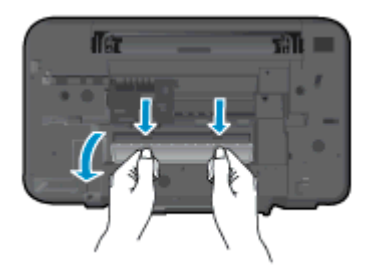

3. Odstraňte uvíznutý papír.

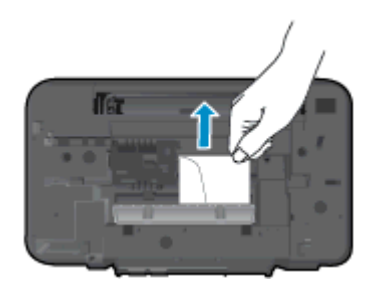

4. Zavřete dvířka. Jemně zatlačte na dvířka směrem k tiskárně, dokud západky nezaklapnou na místo.

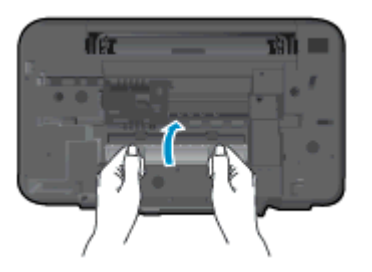

5. Chcete-li pokračovat v tisku aktuální úlohy, stiskněte tlačítko Kopírovat černobíle nebo Kopírovat barevně na ovládacím panelu.

Pokud výše uvedená řešení problém nevyřeší, [klepněte sem pro další řešení online](http://h20180.www2.hp.com/apps/Nav?h_pagetype=s-924&h_client=s-h-e004-01&h_keyword=lp70005-all-DJ2540&h_lang=cs&h_cc=cz).

#### Předcházení uvíznutím papíru

- Vstupní zásobník nepřeplňujte.
- Často odebírejte potištěné papíry z výstupního zásobníku.
- Ujistěte se, zda papír vložený do vstupního zásobníku leží rovně a jeho okraje nejsou ohnuté ani potrhané.
- Ve vstupním zásobníku nepoužívejte současně různé typy a formáty papíru; papíry ve vstupním zásobnímu musí být stejného typu a velikosti.
- Posuňte vodítko šířky papíru ve vstupním zásobníku tak, aby těsně přiléhalo k papíru. Vodítko šířky papíru nesmí papír ve vstupním zásobníku ohýbat.
- Nezasouvejte papír do vstupního zásobníku násilím a příliš hluboko.
- Nevkládejte papír v době, kdy tiskárna tiskne. Pokud tiskárně téměř došel papír, vložte další papír až poté, co se zobrazí zpráva o nedostatku papíru.

Pokud výše uvedená řešení problém nevyřeší, [klepněte sem pro další řešení online](http://h20180.www2.hp.com/apps/Nav?h_pagetype=s-924&h_client=s-h-e004-01&h_keyword=lp70005-all-DJ2540&h_lang=cs&h_cc=cz).

### <span id="page-68-0"></span>Nelze tisknout

Máte-li potíže s tiskem, můžete si stáhnout nástroj HP Print and Scan Doctor, který tyto potíže může odstranit automaticky. Chcete-li jej získat, klepněte na odpovídající odkaz:

POZNÁMKA: Nástroj HP Print and Scan Doctor nemusí být dostupný ve všech jazycích.

[Přejít na stránku ke stažení nástroje HP Print and Scan Doctor.](http://h20180.www2.hp.com/apps/Nav?h_pagetype=s-924&h_client=s-h-e004-01&h_keyword=lp70044-win&h_lang=cs&h_cc=cz)

#### Řešení problémů s tiskem

Ujistěte se, že je tiskárna zapnutá a že je ve vstupním zásobníku vložen papír. Pokud stále nemůžete tisknout, zkuste následující postup:

- 1. Vyhledejte případné chybové zprávy v software tiskárny a vyřešte je postupem podle pokynů na obrazovce.
- 2. Pokud je počítač připojen k tiskárně pomocí kabelu USB, odpojte kabel USB a znovu jej připojte. Pokud je počítač připojen k tiskárně v rámci bezdrátového připojení, ujistěte se, že je připojení funkční.
- 3. Zkontrolujte, že tiskárna není pozastavena nebo offline.

#### Postup kontroly, zda tiskárna není pozastavena nebo offline

- a. V závislosti na operačním systému udělejte něco z následujícího:
	- Windows 8: Přesunutím kurzoru nebo klepnutím na pravý horní roh obrazovky otevřete panel ovládacích tlačítek, na kterém klikněte na ikonu Nastavení, klikněte nebo klepněte na možnost Ovládací panely a poté na možnost Zobrazit zařízení a tiskárny.
	- Windows 7: V nabídce Start systému Windows vyberte možnost Zařízení a tiskárny.
	- Windows Vista: V nabídce Start systému Windows klikněte na Ovládací panely a následně klikněte na Tiskárny.
	- Windows XP: V nabídce Start systému Windows klikněte na možnost Ovládací panely a poté klikněte na možnost Tiskárny a faxy.
- b. Poklepejte na ikonu tiskárny nebo klepněte pravým tlačítkem na ikonu tiskárny a výběrem možnosti Zobrazit aktuální tiskové úlohy otevřete tiskovou frontu.
- c. V nabídce Tiskárna se ujistěte, že nejsou označeny možnosti Pozastavit tisk nebo Používat tiskárnu offline.
- d. Pokud jste udělali nějaké změny, zkuste tisknout znovu.
- 4. Ověřte, že je tiskárna nastavena jako výchozí.

#### Postup ověření, zda je tiskárna nastavena jako výchozí

- a. V závislosti na operačním systému udělejte něco z následujícího:
	- Windows 8: Přesunutím kurzoru nebo klepnutím na pravý horní roh obrazovky otevřete panel ovládacích tlačítek, na kterém klikněte na ikonu Nastavení, klikněte

nebo klepněte na možnost Ovládací panely a poté na možnost Zobrazit zařízení a tiskárny.

- Windows 7: V nabídce Start systému Windows vyberte možnost Zařízení a tiskárny.
- Windows Vista: V nabídce Start systému Windows klikněte na Ovládací panely a následně klikněte na Tiskárny.
- Windows XP: V nabídce Start systému Windows klikněte na možnost Ovládací panely a poté klikněte na možnost Tiskárny a faxy.
- b. Ujistěte se, že je jako výchozí nastavena správná tiskárna.

Výchozí tiskárna má vedle sebe znaménko zaškrtnutí v černém nebo zeleném kroužku.

- c. Pokud je jako výchozí nastavena nesprávná tiskárna, klepněte na tu správnou pravým tlačítkem myši a vyberte možnost Nastavit jako výchozí tiskárnu.
- d. Zkuste tiskárnu použít znovu.
- 5. Znovu spusťte zařazování do tisku.

#### Restart zařazování do tisku

a. V závislosti na operačním systému udělejte něco z následujícího:

#### Windows 8

- i. Přesunutím kurzoru nebo klepnutím na pravý horní roh obrazovky otevřete panel ovládacích tlačítek, na kterém klikněte na ikonu Nastavení.
- ii. Klikněte nebo klepněte na možnost Ovládací panely a poté na možnost Systém a zabezpečení.
- iii. Klikněte nebo klepněte na položku Nástroje pro správu a dvakrát klikněte nebo poklepejte na položku Služby.
- iv. Klikněte pravým tlačítkem nebo klepněte na položku Zařazování tisku a tlačítko přidržte a poté klikněte na tlačítko Vlastnosti.
- v. Na kartě Obecné vedle položky Typ startu zkontrolujte, zda je vybrána možnost Automatický.
- vi. Pokud služba již neběží, ve Stavu služby klikněte nebo klepněte na nabídku Start a poté klepněte na tlačítko OK.

#### Windows 7

- i. V nabídce systému Windows Start klepněte na Ovládací panely a poté na Systém a zabezpečení a poté na Nástroje správy.
- ii. Poklepeite na Služby.
- iii. Klepněte pravým tlačítkem myši na Zařazování tisku a poté klepněte na Vlastnosti.
- iv. Na kartě Obecné vedle Typ startu zkontrolujte, že je vybráno Automatický.
- v. Pokud služba již neběží, ve Stavu služby klepněte na Start a poté klepněte na OK.

#### Windows Vista

- i. V nabídce systému Windows Start klepněte na Ovládací panely a poté na Systém a údržba a poté na Nástroje správy
- ii. Poklepejte na Služby.
- iii. Klepněte pravým tlačítkem myši na Služba zařazování tisku a poté klepněte na Vlastnosti.
- iv. Na kartě Obecné vedle Typ startu zkontrolujte, že je vybráno Automatický.
- v. Pokud služba již neběží, ve Stavu služby klepněte na Start a poté klepněte na OK.

#### Windows XP

- i. V nabídce Start systému Windows klepněte pravým tlačítkem na Tento počítač.
- ii. Klepněte na Správa, a potom klepněte na Služby a aplikace.
- iii. Poklepejte na položku Služby a poté poklepejte na položku Zařazování tisku.
- iv. Klepněte pravým tlačítkem na Zařazování tisku, a pro restartování služby klepněte na Restartovat.
- b. Ujistěte se, že je jako výchozí nastavena správná tiskárna.

Výchozí tiskárna má vedle sebe znaménko zaškrtnutí v černém nebo zeleném kroužku.

- c. Pokud je jako výchozí nastavena nesprávná tiskárna, klepněte na tu správnou pravým tlačítkem myši a vyberte možnost Nastavit jako výchozí tiskárnu.
- d. Zkuste tiskárnu použít znovu.
- 6. Restartujte počítač.
- 7. Odstraňte tiskovou frontu.

#### Vymazání tiskové fronty

- a. V závislosti na operačním systému udělejte něco z následujícího:
	- Windows 8: Umístěte ukazatel myši nebo klepněte do pravého horního rohu obrazovky, čímž zobrazíte panel s ovládacími tlačítky. Klepněte na ikonu Nastavení, klepněte na možnost Ovládací panely a poté klepněte na možnost Zobrazit zařízení a tiskárny.
	- Windows 7: V nabídce Start systému Windows vyberte možnost Zařízení a tiskárny.
	- Windows Vista: V nabídce Start systému Windows klepněte na Ovládací panely a následně klepněte na Tiskárny.
	- Windows XP: V nabídce Start systému Windows klepněte na možnost Ovládací panely a poté klepněte na možnost Tiskárny a faxy.
- b. Poklepáním na ikonu tiskárny otevřete tiskovou frontu.
- c. V nabídce Tiskárny klepněte na Storno všech dokumentů nebo Odstranit tisknutý dokument, a poté klepněte na Ano pro potvrzení.
- d. Pokud jsou dokumenty stále ve frontě, restartujte počítač a pokuste se znovu o tisk.
- e. Znovu zkontrolujte tiskovou frontu, abyste se ujistili, že je prázdná a poté zkuste tisknout znovu.

Pokud výše uvedená řešení problém nevyřeší, [klepněte sem pro další řešení online](http://h20180.www2.hp.com/apps/Nav?h_pagetype=s-924&h_client=s-h-e004-01&h_keyword=lp70011-win-DJ2540&h_lang=cs&h_cc=cz).
## Vyčištění vozíku kazet

Odstraňte všechny předměty, jako například papír, které blokují vozík kazet.

Další informace naleznete v tématu [Odstranění uvíznutého papíru na stránce 62](#page-65-0).

POZNÁMKA: Pro odstranění uvíznutého papíru nepoužívejte žádné nástroje nebo jiná zařízení. Při odstraňování uvíznutého papíru z vnitřku tiskárny buďte vždy opatrní.

Klepnutím na tento odkaz zobrazíte další informace z internetu.

## Určete poškozenou tiskovou kazetu

Pokud blikají kontrolky trojbarevné i černé inkoustové kazety a svítí kontrolka tlačítka Svítí, na obou tiskových kazetách může stále být ochranná páska, může v nich být velmi málo inkoustu nebo mohou chybět. Nejprve se ujistěte, že byla odstraněna růžová páska z obou inkoustových kazet a že jsou obě vloženy. Pokud obě kontrolky inkoustových kazet stále blikají, mohou být jedna nebo obě kazety vadné. Následujícím způsobem zjistíte, zda je vadná jedna kazeta:

- 1. Vyjměte černou inkoustovou kazetu.
- 2. Zavřete přístupová dvířka kazet.
- 3. Pokud tlačítko Svítí rychle bliká, vyměňte trojbarevnou kazetu. Pokud kontrolka tlačítka Svítí nebliká, vyměňte černou kazetu.

## Příprava zásobníků

#### Otevřete výstupní zásobník

**▲** Pro spuštění tisku musí být otevřen výstupní zásobník.

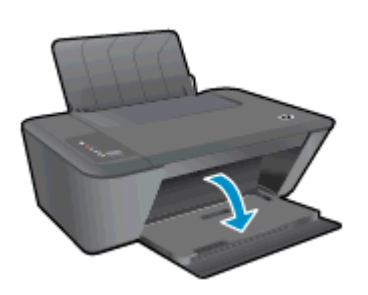

#### Zavřete přístupová dvířka kazet.

**▲** Dvířka tiskové kazety musí být před tiskem zavřeny.

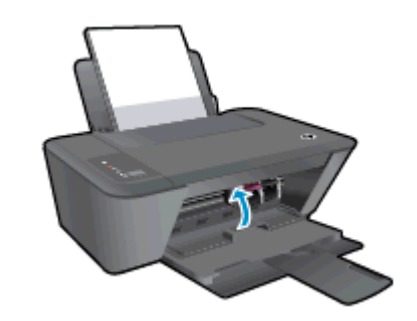

[Klepnutím sem zobrazíte další informace z internetu.](http://h20180.www2.hp.com/apps/Nav?h_pagetype=s-924&h_client=s-h-e004-01&h_keyword=lp70007-all-DJ2540&h_lang=cs&h_cc=cz)

## Vyřešte potíže s kopírováním a skenováním

Společnost HP nabízí nástroj HP Print and Scan Doctor (pouze pro systém Windows), který vám může pomoci vyřešit řadu běžných potíží se skenováním.

POZNÁMKA: Nástroj HP Print and Scan Doctor nemusí být dostupný ve všech jazycích.

[Přejít na stránku ke stažení nástroje HP Print and Scan Doctor.](http://h20180.www2.hp.com/apps/Nav?h_pagetype=s-924&h_client=s-h-e004-01&h_keyword=lp70044-win&h_lang=cs&h_cc=cz)

Více informací o řešení problémů se skenováním. [Klepnutím sem získáte více informací online.](http://h20180.www2.hp.com/apps/Nav?h_pagetype=s-924&h_client=s-h-e004-01&h_keyword=lp70003-win-DJ2540&h_lang=cs&h_cc=cz)

Více informací o řešení problémů s kopírováním. [Klepnutím sem získáte více informací online](http://h20180.www2.hp.com/apps/Nav?h_pagetype=s-924&h_client=s-h-e004-01&h_keyword=lp70034-all-DJ2540&h_lang=cs&h_cc=cz).

## Selhání tiskárny

### Řešení selhání tiskárny

**▲** Vypněte a zapněte tiskárnu. Pokud problém stále přetrvává, obraťte se na společnost HP.

[Vyhledejte pomoc u podpory společnosti HP](http://h20180.www2.hp.com/apps/Nav?h_pagetype=s-001&h_page=hpcom&h_client=s-h-e010-1&h_product=5295959,5285094&h_lang=cs&h_cc=cz).

## Problém s inkoustovou kazetou

Nejprve zkuste inkoustové kazety vyjmout a poté znovu vložit. Pokud tento postup problém nevyřeší, vyčistěte kontakty kazety. Pokud potíže i nadále přetrvávají, vyměňte inkoustové kazety. Další informace naleznete v tématu [Výměna inkoustových kazet na stránce 41](#page-44-0).

#### Čištění kontaktů inkoustové kazety

- A UPOZORNĚNÍ: Čisticí proces by měl zabrat jen několik minut. Inkoustové kazety je třeba vložit zpátky do tiskárny co nejdříve. Inkoustové kazety nedoporučujeme ponechávat vně tiskárny déle než 30 minut. Mohla by se tak poškodit tisková hlava nebo samotná inkoustová kazeta.
	- 1. Zkontrolujte, že je produkt napájen.
	- 2. Otevřete přístupová dvířka kazet a poté počkejte, dokud se vozík kazet nepřesune doprostřed tiskárny.

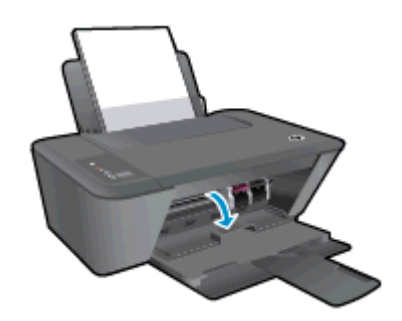

3. Vyjměte inkoustovou kazetu uvedenou v chybové zprávě.

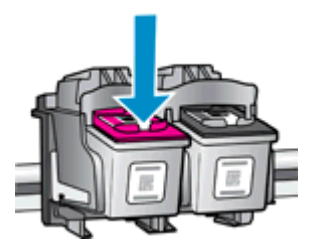

4. Uchopte inkoustovou kazetu po stranách spodní stranou vzhůru a najděte na ní elektrické kontakty.

Zlaté tečky na inkoustové kazetě fungují jako elektrické kontakty.

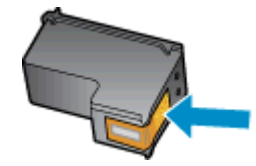

5. Kontakty otírejte pouze suchým tamponem nebo utěrkou neuvolňující vlákna.

UPOZORNĚNÍ: Dávejte pozor, abyste otírali pouze kontakty a nerozmazali inkoust nebo jiné nečistoty na inkoustovou kazetu.

6. Vyhledejte uvnitř tiskárny kontakty pro kazetu.

Kontakty tiskárny jsou skupina zlatých výstupků umístěných v místě styku s kontakty inkoustové kazety.

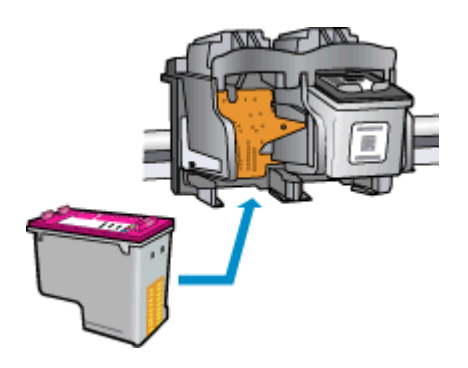

- 7. Kontakty otřete suchým tamponem nebo utěrkou neuvolňující vlákna.
- 8. Opakovaná instalace inkoustové kazety.
- 9. Zavřete přístupová dvířka kazet a zkontrolujte, zda chybová zpráva zmizela.
- 10. Pokud se chybová zpráva stále zobrazuje, tiskárnu vypněte a zase zapněte.

POZNÁMKA: Pokud potíže způsobuje pouze jedna z inkoustových kazet, můžete ji vyjmout a s tiskárnou HP Deskjet 2540 series pracovat v režimu jedné kazety.

**[Klepnutím sem zobrazíte další informace z internetu.](http://h20180.www2.hp.com/apps/Nav?h_pagetype=s-924&h_client=s-h-e004-01&h_keyword=lp70007-all-DJ2540&h_lang=cs&h_cc=cz)** 

## Tiskové kazety starší generace

Je třeba použít novější verzi této kazety. Ve většině případů můžete novější verze kazet určit dle vnějšího obalu kazety a vyhledáním data konce záruky.

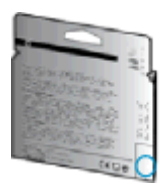

Pokud je o několik znaků napravo od data uvedeno 'v1', jedná se o aktualizovanou novější kazetu. V případě kazet starší generace se obraťte na zákaznickou podporu společnosti HP a vyžádejte si pomoc nebo jejich výměnu.

[Kliknutím sem získáte více informací online.](http://h20180.www2.hp.com/apps/Nav?h_pagetype=s-924&h_client=s-h-e004-01&h_keyword=lp70036-all&h_lang=cs&h_cc=cz)

## Sítě Networking

- Více informací o nalezení bezpečnostních nastavení vaší sítě. [Klepnutím sem získáte více](http://h20180.www2.hp.com/apps/Nav?h_pagetype=s-924&h_client=s-h-e004-01&h_keyword=lp70018-all-DJ2540&h_lang=cs&h_cc=cz) [informací online.](http://h20180.www2.hp.com/apps/Nav?h_pagetype=s-924&h_client=s-h-e004-01&h_keyword=lp70018-all-DJ2540&h_lang=cs&h_cc=cz)
- Seznamte se s dalšími tipy k řešení potíží. [Klepnutím sem získáte více informací online.](http://h20180.www2.hp.com/apps/Nav?h_pagetype=s-924&h_client=s-h-e004-01&h_keyword=lp70016-win-DJ2540&h_lang=cs&h_cc=cz)
- Seznamte se s nástrojem HP Print and Scan Doctor. [Klepnutím sem získáte více informací](http://h20180.www2.hp.com/apps/Nav?h_pagetype=s-924&h_client=s-h-e004-01&h_keyword=lp70044-win&h_lang=cs&h_cc=cz) [online.](http://h20180.www2.hp.com/apps/Nav?h_pagetype=s-924&h_client=s-h-e004-01&h_keyword=lp70044-win&h_lang=cs&h_cc=cz)
- Více informací o změně z připojení USB na bezdrátové. [Klepnutím sem získáte více informací](http://h20180.www2.hp.com/apps/Nav?h_pagetype=s-924&h_client=s-h-e004-01&h_keyword=lp70015-win-DJ2540&h_lang=cs&h_cc=cz) [online.](http://h20180.www2.hp.com/apps/Nav?h_pagetype=s-924&h_client=s-h-e004-01&h_keyword=lp70015-win-DJ2540&h_lang=cs&h_cc=cz)
- Více informací o práci s vaší bránou firewall a antivirovými programy během nastavení tiskárny. [Klepnutím sem získáte více informací online.](http://h20180.www2.hp.com/apps/Nav?h_pagetype=s-924&h_client=s-h-e004-01&h_keyword=lp70017-win-DJ2540&h_lang=cs&h_cc=cz)

## <span id="page-81-0"></span>Podpora společnosti HP

- Registrace tiskárny
- Průběh podpory
- Telefonická podpora HP
- [Další varianty záruky](#page-82-0)

## Registrace tiskárny

Registrace zabere několik málo minut a získáte díky ní přístup k rychlejším službám, efektivnější podpoře a upozorněním na podporu pro produkt. Pokud jste svou tiskárnu nezaregistrovali při instalaci softwaru, můžete ji zaregistrovat nyní na adrese <http://www.register.hp.com>.

## Průběh podpory

#### Pokud se vyskytnou potíže, postupujte podle následujících kroků:

- 1. Přečtěte si dokumentaci dodanou s tiskárnou.
- 2. Navštivte web online podpory společnosti HP na adrese [www.hp.com/support](http://h20180.www2.hp.com/apps/Nav?h_pagetype=s-001&h_page=hpcom&h_client=s-h-e010-1&h_product=5295959,5285094&h_lang=cs&h_cc=cz).

Podpora HP online je dostupná všem zákazníkům společnosti HP. Jedná se o nejrychlejší zdroj těch nejaktuálnějších informací o produktech. Odborná pomoc zahrnuje následující prvky:

- Rychlý přístup ke kvalifikovaným odborníkům online podpory
- Aktualizace softwaru a ovladače pro tiskárnu
- Cenné informace pro řešení potíží při běžných problémech
- Proaktivní aktualizace tiskárny, podpora výstrah a zasílání novinek HP, které jsou k dispozici, když tiskárnu HP zaregistrujete
- 3. Obraťte se na telefonickou podporu společnosti HP.

Možnosti podpory a dostupnost se liší dle tiskárny, země/oblasti a jazyka.

## Telefonická podpora HP

Možnosti a dostupnost telefonické podpory se liší v závislosti na tiskárně, zemi/oblasti a jazyku.

Tato část obsahuje následující témata:

- Délka období poskytování telefonické podpory
- [Zavolání](#page-82-0)
- [Telefonní čísla oddělení podpory](#page-82-0)
- [Po vypršení lhůty telefonické podpory](#page-82-0)

#### Délka období poskytování telefonické podpory

Jednoletá bezplatná telefonická podpora je k dispozici v Severní Americe, Asii a Tichomoří a Latinské Americe (včetně Mexika). Délku poskytování telefonické podpory v Evropě, Středním východě a

Africe naleznete na webovém serveru [www.hp.com/support](http://h20180.www2.hp.com/apps/Nav?h_pagetype=s-001&h_page=hpcom&h_client=s-h-e010-1&h_product=5295959,5285094&h_lang=cs&h_cc=cz). Jsou účtovány standardní telefonní poplatky.

#### <span id="page-82-0"></span>Zavolání

Podporu HP volejte v době, kdy jste u počítače a tiskárny HP. Buďte připraveni poskytnout následující informace:

- Název produktu (umístěný na tiskárně, například Deskjet IA 2545)
- Číslo produktu (umístěno uvnitř dvířek tiskové kazety)

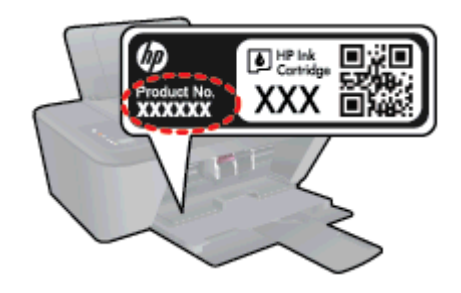

- Sériové číslo (nachází se na zadní nebo spodní straně tiskárny)
- Zprávy zobrazované při výskytu problému
- Odpovědi na tyto otázky:
	- Nastala tato situace již dříve?
	- Můžete přivodit opakování této situace?
	- Přidali jste v době, kdy k této situaci došlo, do počítače nějaký nový hardware nebo software?
	- Stalo se něco předtím, než nastala tato situace (například bouřka, tiskárna byla přemístěna atd.)?

#### Telefonní čísla oddělení podpory

Nejaktuálnější seznam čísel telefonické podpory HP a ceny hovorů naleznete na stránkách [www.hp.com/support](http://h20180.www2.hp.com/apps/Nav?h_pagetype=s-001&h_page=hpcom&h_client=s-h-e010-1&h_product=5295959,5285094&h_lang=cs&h_cc=cz).

#### Po vypršení lhůty telefonické podpory

Po vypršení lhůty telefonické podpory je podpora společnosti HP k dispozici za dodatečný poplatek. Nápověda může být k dispozici také na webu online podpory HP na adrese: [www.hp.com/support](http://h20180.www2.hp.com/apps/Nav?h_pagetype=s-001&h_page=hpcom&h_client=s-h-e010-1&h_product=5295959,5285094&h_lang=cs&h_cc=cz). Chcete-li získat informace o dostupných možnostech podpory, obraťte se na prodejce společnosti HP nebo zavolejte na telefonní číslo podpory pro vaši zemi/oblast.

#### Další varianty záruky

Za příplatek lze k zařízení HP Deskjet 2540 series přikoupit rozšířené servisní plány. Jděte na stránky [www.hp.com/support](http://h20180.www2.hp.com/apps/Nav?h_pagetype=s-001&h_page=hpcom&h_client=s-h-e010-1&h_product=5295959,5285094&h_lang=cs&h_cc=cz), vyberte svou zemi/oblast, a zjistěte informace o službách a zárukách pro oblast a informace o rozšířených servisních plánech.

# A Technické informace

V této části jsou uvedeny technické specifikace a informace o mezinárodních předpisech pro zařízení HP Deskjet 2540 series.

Další technické údaje naleznete v tištěné dokumentaci dodané se zařízením HP Deskjet 2540 series.

Tato část obsahuje následující témata:

- [Upozornění společnosti Hewlett-Packard](#page-85-0)
- **•** [Technické údaje](#page-86-0)
- [Program výrobků zohledňujících životní prostředí](#page-89-0)
- [Poznámky o předpisech](#page-92-0)

## <span id="page-85-0"></span>Upozornění společnosti Hewlett-Packard

Informace obsažené v tomto dokumentu podléhají změnám bez předchozího upozornění.

Všechna práva vyhrazena. Kopírování, úpravy či překlad tohoto dokumentu bez předchozího písemného souhlasu společnosti Hewlett-Packard jsou až na výjimky vyplývající ze zákonů o autorském právu zakázány. Jediná záruka k produktům a službám HP je určena záručními podmínkami přiloženými k těmto produktům a službám. Žádné ze zde uvedených informací nemohou být považovány za základ pro vznik jakékoli další záruky. Společnost HP není odpovědná za technické nebo tiskové chyby obsažené v tomto dokumentu.

© 2012 Hewlett-Packard Development Company, L.P.

Microsoft®, Windows ®, Windows® XP, Windows Vista®, Windows® 7 a Windows® 8 jsou ochranné známky společnosti Microsoft Corporation registrované v USA.

## <span id="page-86-0"></span>Technické údaje

V této části jsou uvedeny technické údaje týkající se HP Deskjet 2540 series. Další technické údaje o produktu viz Technický list produktu na [www.hp.com/support.](http://h20180.www2.hp.com/apps/Nav?h_pagetype=s-001&h_page=hpcom&h_client=s-h-e010-1&h_product=5295959,5285094&h_lang=cs&h_cc=cz)

- Systémové požadavky
- Specifikace prostředí
- Kapacita vstupního zásobníku
- [Kapacita výstupního zásobníku](#page-87-0)
- [Formát papíru](#page-87-0)
- [Gramáž papíru](#page-87-0)
- [Specifikace tisku](#page-87-0)
- [Specifikace kopírování](#page-87-0)
- [Specifikace skenování](#page-87-0)
- [Rozlišení tisku](#page-88-0)
- [Technické údaje napájení](#page-88-0)
- [Výtěžnost tiskové kazety](#page-88-0)
- [Akustické informace](#page-88-0)

## Systémové požadavky

Systémové požadavky na software se nacházejí v souboru Readme.

Informace o příštích verzích operačního systému a podpoře naleznete na webu online podpory HP na adrese [www.hp.com/support.](http://h20180.www2.hp.com/apps/Nav?h_pagetype=s-001&h_page=hpcom&h_client=s-h-e010-1&h_product=5295959,5285094&h_lang=cs&h_cc=cz)

## Specifikace prostředí

- Doporučený rozsah pracovní teploty: 15 ºC až 32 ºC (59 ºF až 90 ºF)
- Přípustné rozmezí provozních teplot: 5 °C až 40 °C (41 °F až 104 °F)
- Vlhkost: 15 % až 80 % relativní vlhkosti bez kondenzace 28 °C maximální rosný bod
- Rozsah teplot při uskladnění: -40 °C až 60 °C (-40 °F až 140 °F)
- V přítomnosti silných elektromagnetických polí může dojít k mírnému zkreslení výstupu zařízení HP Deskjet 2540 series.
- HP doporučuje použití kabelu USB s délkou maximálně 3 m (10 stop), aby byl minimalizován šum způsobený případným výskytem silných elektromagnetických polí.

## Kapacita vstupního zásobníku

Listy běžného papíru (80 g/m² [20lb]): Až 50

Obálky: Až 5

<span id="page-87-0"></span>Kartotéční lístky: Až 20

Listy fotografického papíru: Až 20

## Kapacita výstupního zásobníku

Listy běžného papíru (80 g/m² [20lb]): Až 30 Obálky: Až 5 Kartotéční lístky: Až 10 Listy fotografického papíru: Až 10

## Formát papíru

Úplný seznam podporovaných formátů médií naleznete v softwaru tiskárny.

## Gramáž papíru

Běžný papír: 64 až 90 g/m² Obálky: 75 až 90 g/m² Karty: Až 200 g/m² Fotografický papír: Až 280 g/m²

## Specifikace tisku

- Rychlost tisku závisí na složitosti dokumentu
- Metoda: tepelný inkoustový tisk s dávkováním podle potřeby (drop-on-demand)
- Jazyk: PCL3 GUI

## Specifikace kopírování

- Digitální zpracování obrazu
- Rychlost kopírování se liší podle modelu a komplexnosti dokumentu

## Specifikace skenování

● Rozlišení: optické až 1200 x 1200 ppi

Více informací o rozlišení dpi naleznete v softwaru skeneru.

- Barva: 24bitové barevné, 8bitové ve stupních šedi (256 stupňů šedé)
- Maximální formát skenované předlohy ze skleněné podložky: 21,6 x 29,7 cm (8,5 x 11,7 palců)

## <span id="page-88-0"></span>Rozlišení tisku

#### Režim Koncept

- Barevný vstup/Černé vykreslení: 300x300dpi
- Výstup (Černý/barevný): Automatic.

#### Normální režim

- Barevný vstup/Černé vykreslení: 600x300dpi
- Výstup (Černý/barevný): Automatic.

#### Režim Plain-Best

- Barevný vstup/Černé vykreslení: 600x600dpi
- Výstup (Černý/barevný): Automatic.

#### Režim Photo-Best

- Barevný vstup/Černé vykreslení: 600x600dpi
- Výstup (Černý/barevný): Automatic.

#### Režim maximálního rozlišení

- Barevný vstup/Černé vykreslení: 1200x1200dpi
- Výstup: Automatický (Černý), optimalizované rozlišení 4800x1200dpi (Barevný)

## Technické údaje napájení

#### 0957-2385

- $\bullet$  Vstupní napětí: 100–240 V stř. proud  $(+/- 10\%)$
- Vstupní frekvence: 50/60 Hz (+/- 3 Hz)

#### 0957-2403

- $\bullet$  Vstupní napětí: 200–240 V stř. proud  $(+/- 10\%)$
- Vstupní frekvence: 50/60 Hz (+/- 3 Hz)

POZNÁMKA: Zařízení používejte pouze se síťovým adaptérem společnosti HP.

## Výtěžnost tiskové kazety

Pro více informací o výtěžnosti tiskové kazety navštivte [www.hp.com/go/learnaboutsupplies.](http://www.hp.com/go/learnaboutsupplies)

### Akustické informace

Máte-li přístup k síti Internet, můžete získat pomoc na následujícím webovém serveru společnosti HP: Přejděte na adresu: [www.hp.com/support.](http://www.hp.com/support)

## <span id="page-89-0"></span>Program výrobků zohledňujících životní prostředí

Společnost Hewlett-Packard je oddána zásadě vyrábět kvalitní výrobky, které splňují nejvyšší nároky z hlediska ochrany životního prostředí. O potřebě budoucí recyklace tohoto produktu jsme uvažovali již při jeho vývoji. Počet druhů materiálu byl omezen na minimum, aniž by to bylo na úkor správné funkčnosti a spolehlivosti výrobku. Tiskárna byla zkonstruována tak, aby se od sebe nesourodé materiály snadno oddělily. Spony a jiná spojení lze jednoduše nalézt, jsou snadno přístupné a lze je odstranit pomocí běžných nástrojů. Důležité části byly zkonstruovány tak, aby v případě nutné opravy byly snadno přístupné a demontovatelné.

Další informace najdete na webových stránkách společnosti HP věnovaných ochraně životního prostředí na adrese:

[www.hp.com/hpinfo/globalcitizenship/environment](http://www.hp.com/hpinfo/globalcitizenship/environment/index.html)

- Ekologické tipy
- Použití papíru
- **Plasty**
- [Bezpečnostní listy materiálu](#page-90-0)
- [Program recyklace](#page-90-0)
- [Program recyklace spotřebního materiálu HP Inkjet](#page-90-0)
- [Spotřeba elektrické energie](#page-90-0)
- **•** [Režim spánku](#page-90-0)
- [Likvidace odpadního zařízení uživateli](#page-91-0)
- [Chemické látky](#page-91-0)
- [Omezení nebezpečných látek \(RoHS\) \(Ukrajina\)](#page-91-0)
- [Omezení nebezpečných látek \(RoHS\) \(Indie\)](#page-91-0)

#### Ekologické tipy

Společnost HP je zavázána pomáhat zákazníkům snižovat dopad na životní prostředí. Další informace o programech společnosti HP v oblasti životního prostředí naleznete na webové stránce Programy a iniciativy společnosti HP v oblasti životního prostředí.

[www.hp.com/hpinfo/globalcitizenship/environment/](http://www.hp.com/hpinfo/globalcitizenship/environment/)

### Použití papíru

Tento výrobek je vhodný pro recyklovaný papír podle norem DIN 19309 a EN 12281:2002.

#### **Plasty**

Plastové díly s hmotností vyšší než 25 gramů jsou označeny podle mezinárodních norem, což usnadňuje identifikaci plastů za účelem jejich recyklace po skončení životnosti výrobku.

## <span id="page-90-0"></span>Bezpečnostní listy materiálu

Bezpečnostní listy materiálu (MSDS) lze získat na webu HP na adrese:

[www.hp.com/go/msds](http://www.hp.com/go/msds)

### Program recyklace

Společnost HP nabízí stále větší počet recyklačních programů pro své produkty v mnoha zemích a oblastech a spolupracuje s některými z největších center pro recyklaci elektroniky na světě. Společnost HP šetří přírodní zdroje opětovným prodejem některých svých nejpopulárnějších produktů. Další informace ohledně recyklace produktů HP naleznete na webové stránce:

[www.hp.com/hpinfo/globalcitizenship/environment/recycle/](http://www.hp.com/hpinfo/globalcitizenship/environment/recycle/)

## Program recyklace spotřebního materiálu HP Inkjet

Společnost HP se zavázala k ochraně životního prostředí. Program recyklace spotřebního materiálu HP Inkjet Supplies Recycling Program je k dispozici v mnoha zemích/oblastech a umožňuje recyklaci použitých tiskových a inkoustových kazet zdarma. Další informace naleznete na těchto webových stránkách:

[www.hp.com/hpinfo/globalcitizenship/environment/recycle/](http://www.hp.com/hpinfo/globalcitizenship/environment/recycle/)

## Spotřeba elektrické energie

Tiskové a zobrazovací vybavení společnosti Hewlett-Packard, označené logem ENERGY STAR®, vyhovuje specifikacím ENERGY STAR pro zobrazovací vybavení americké agentury pro ochranu životního prostředí (EPA). Na zobrazovacích produktech vyhovujících specifikacím ENERGY STAR je uvedeno následující označení:

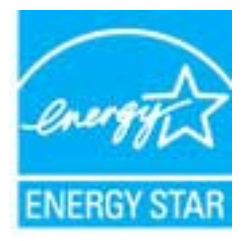

Další informace o modelech zobrazovacích produktů vyhovujících specifikacím ENERGY STAR najdete na stránkách: [www.hp.com/go/energystar](http://www.hp.com/go/energystar)

## Režim spánku

- V režimu spánku je snížena spotřeba energie.
- Po výchozím nastavení tiskárny tiskárna přejde do režimu spánku po 5 minutách nečinnosti.

Změna času přechodu do režimu spánku:

- 1. Otevřete server EWS. Další informace naleznete v tématu [Otevření integrovaného webového](#page-58-0) [serveru na stránce 55.](#page-58-0)
- 2. Klepněte na kartu Nastavení.
- <span id="page-91-0"></span>3. V části Řízení spotřeby klepněte na položku Režim úspory energie a vyberte požadovanou možnost.
- 4. Klepněte na volbu Použít.

## Likvidace odpadního zařízení uživateli

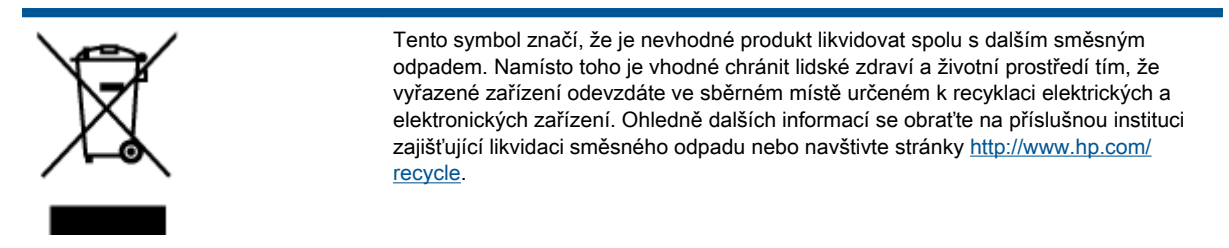

## Chemické látky

Společnost HP je zavázána informovat své zákazníky o chemických látkách ve svých produktech, jak vyžadují předpisy, jako je například REACH *(Směrnice Evropského parlamentu a Rady EU* č. 1907/2006). Zprávu o chemikáliích v tomto produktu lze nalézt na adrese: [www.hp.com/go/reach](http://www.hp.com/go/reach).

## Omezení nebezpečných látek (RoHS) (Ukrajina)

#### Технічний регламент щодо обмеження використання небезпечних речовин (Україна)

Обладнання відповідає вимогам Технічного регламенту щодо обмеження використання деяких небезпечних речовин в електричному та електронному обладнанні, затвердженого постановою Кабінету Міністрів України від 3 грудня 2008 № 1057

## Omezení nebezpečných látek (RoHS) (Indie)

#### Restriction of hazardous substances (India)

This product complies with the "India E-waste (Management and Handling) Rule 2011" and prohibits use of lead, mercury, hexavalent chromium, polybrominated biphenyls or polybrominated diphenyl ethers in concentrations exceeding 0.1 weight % and 0.01 weight % for cadmium, except for the exemptions set in Schedule 2 of the Rule.

## <span id="page-92-0"></span>Poznámky o předpisech

HP Deskjet 2540 series splňuje požadavky na výrobek stanovené správními orgány ve vaší zemi/ oblasti.

Tato část obsahuje následující témata:

- Zákonné identifikační číslo modelu
- [FCC statement](#page-93-0)
- [Notice to users in Korea](#page-93-0)
- [VCCI \(Class B\) compliance statement for users in Japan](#page-93-0)
- [Notice to users in Japan about the power cord](#page-93-0)
- [Upozornění pro Evropskou unii](#page-94-0)
- [Declaration of conformity](#page-96-0)
- [Prohlášení o předpisech pro bezdrátové sítě](#page-96-0)

### Zákonné identifikační číslo modelu

Pro účely zákonné identifikace je výrobek označen Zákonným identifikačním číslem modelu. Zákonné identifikační číslo modelu tohoto produktu je SNPRB-1204-02. Toto zákonné identifikační číslo nelze zaměňovat s marketingovým označením (HP Deskjet 2540 All-in-One series, HP Deskjet Ink Advantage 2545 All-in-One series a podobně) ani číslem produktu (A9U22A až A9U28A a podobně).

## <span id="page-93-0"></span>FCC statement

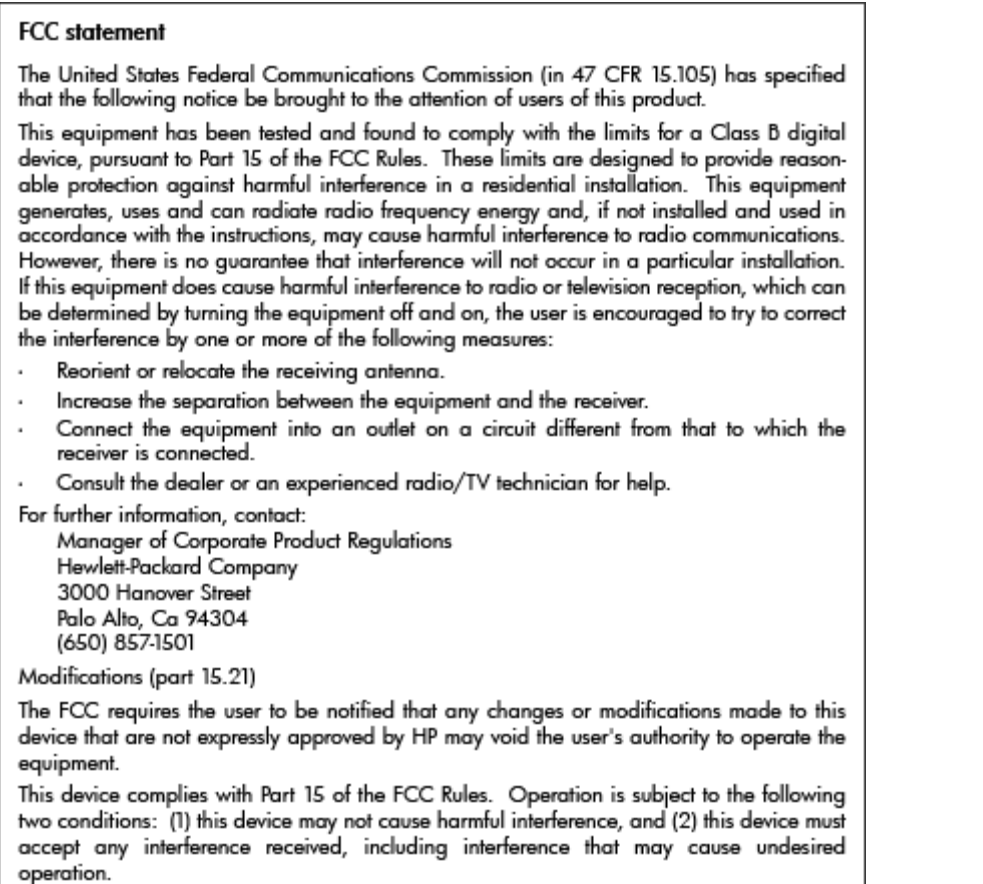

## Notice to users in Korea

이 기기는 가정용(B급)으로 전자파적합등록을 한 B급기기 기기로서 주 로 가정에서 사용하는 것을 목적으로 하며, (가정용 방송통신기기) 모든 지역에서 사 용할 수 있습니다.

## VCCI (Class B) compliance statement for users in Japan

この装置は、クラスB情報技術装置です。この装置は、家庭環境で使用することを目的として いますが、この装置がラジオやテレビジョン受信機に近接して使用されると、受信障害を引き 起こすことがあります。取扱説明書に従って正しい取り扱いをして下さい。

VCCI-B

## Notice to users in Japan about the power cord

製品には、同梱された電源コードをお使い下さい。 同梱された電源コードは、他の製品では使用出来ません。

## <span id="page-94-0"></span>Upozornění pro Evropskou unii

Produkty nesoucí označení CE vyhovují následujícím směrnicím EU:

- Směrnice o nízkém napětí 2006/95/ES
- Směrnice EMC 2004/108/ES
- Směrnice Eco-Design 2009/125/ES, kde je to použitelné

Shoda s CE tohoto produktu je platná pouze v případě napájení adaptérem střídavého proudu od společnosti HP s platným označením CE.

Pokud má produkt telekomunikační funkce, vyhovuje též základním požadavkům následujících směrnic EU:

Směrnice R&TTE 1999/5/EC

Shoda s těmito směrnicemi zajišťuje shodu s příslušnými harmonizovanými evropskými standardy (Evropské normy), které jsou uvedeny v Prohlášení o shodě EU vydaném společností HP pro tento produkt nebo produktovou řadu a jsou dostupné (pouze v angličtině) buď v rámci produktové dokumentace, nebo na následující webové stránce: [www.hp.com/go/certificates](http://www.hp.com/go/certificates) (zadejte název produktu do pole pro vyhledávání).

Shoda je označena jednou z následujících značek na produktu:

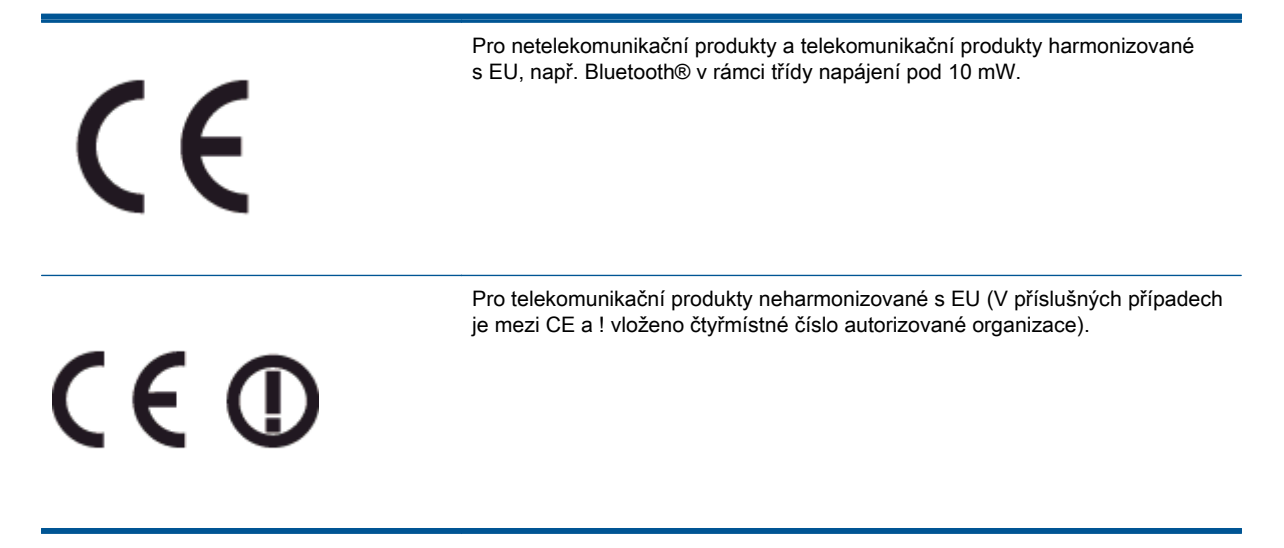

Viz štítek se směrnicemi na produktu.

Telekomunikační funkce tohoto produktu mohou být použity v následujících zemích EU a EFTA: Belgie, Bulharsko, Česká republika, Dánsko, Estonsko, Finsko, Francie, Irsko, Island, Itálie, Kypr, Lichtenštejnsko, Litva, Lotyšsko, Lucembursko, Maďarsko, Malta, Německo, Nizozemí, Norsko, Polsko, Portugalsko, Rakousko, Rumunsko, Řecko, Slovenská republika, Slovinsko, Španělsko, Švédsko, Švýcarsko a Velká Británie.

Telefonní konektor (není k dispozici u všech produktů) je určen pro připojení k analogovým telefonním sítím.

#### Produkty se zařízeními bezdrátové místní sítě

● V některých zemích mohou existovat určité povinnosti nebo zvláštní požadavky ohledně provozu bezdrátových místních sítí, např. použití pouze v interiérech nebo omezení dostupných kanálů. Ujistěte se, že máte správná nastavení bezdrátové sítě pro danou zemi.

#### Francie

● Pro provoz tohoto produktu v bezdrátové místní síti 2,4 GHz platí určitá omezení: Tento produkt lze používat v interiérech v rámci celého frekvenčního pásma 2400 MHz až 2483,5 MHz (kanály 1-13). Pro použití v exteriérech může být použito pouze frekvenční pásmo 2400 MHz až 2454 MHz (kanály 1-7). Nejnovější požadavky viz [www.arcep.fr](http://www.arcep.fr).

Kontaktní adresou pro záležitosti předpisů je:

Hewlett-Packard GmbH, Dept./MS: HQ-TRE, Herrenberger Strasse 140, 71034 Boeblingen, GERMANY

## <span id="page-96-0"></span>Declaration of conformity

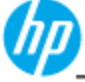

Sı Sı **DECLARATION OF CONFORMITY** 

according to ISO/IEC 17050-1 and EN 17050-1

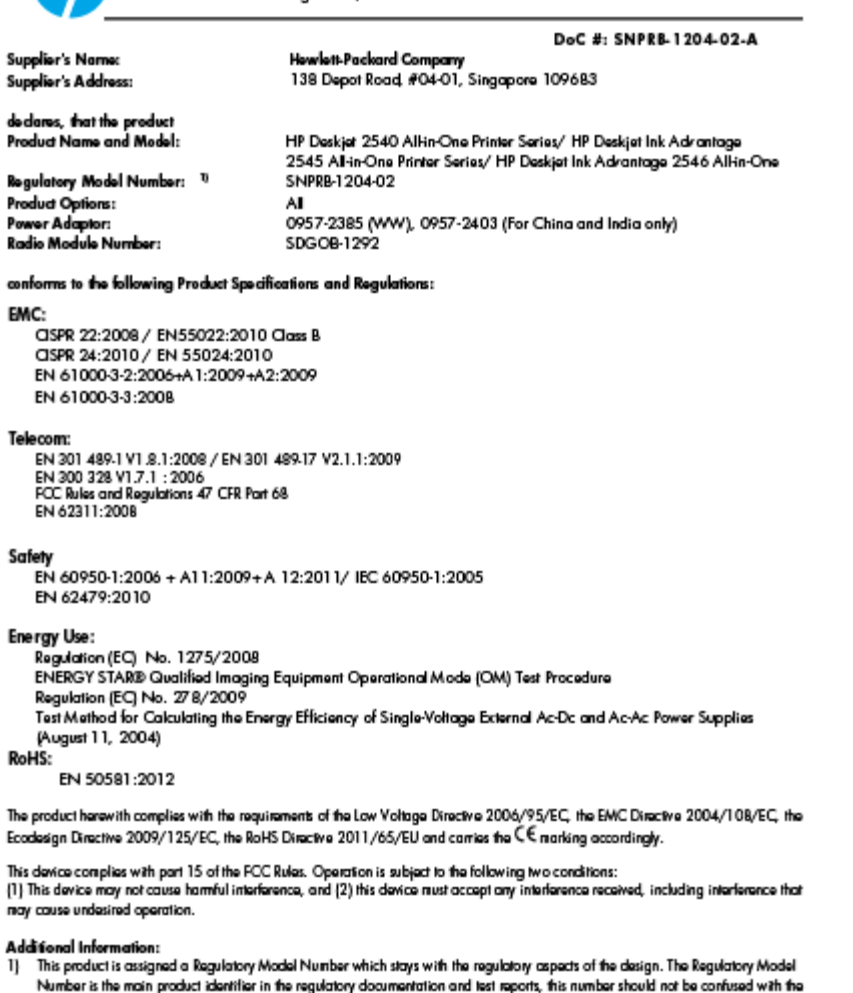

## marketing name or the product numbers.<br>2) The product was tested in a typical configuration

 $\mathfrak{g}$ 

10 October 2012

Hou-Meng Yik, Manager

Local contact for regulatory topics only:<br>EU: Howbit-Packard GmbH, HQ-TRE, Herrenberger Strasse 140, 7 1034 Boebingen, Germany<br>U.S.: Howbit-Packard, 3000 Hanover St., Palo Alto 94304, U.S.A. 650-857-1501

www.hp.eu/certificates

## Prohlášení o předpisech pro bezdrátové sítě

Tato část obsahuje informace o předpisech týkajících se bezdrátových produktů:

- **•** [Exposure to radio frequency radiation](#page-97-0)
- [Notice to users in Brazil](#page-97-0)
- [Notice to users in Canada](#page-98-0)
- **[Oznámení pro uživatele v Mexiku](#page-98-0)**
- [Notice to users in Taiwan](#page-99-0)

[Wireless notice to users in Japan](#page-99-0)

### <span id="page-97-0"></span>Exposure to radio frequency radiation

#### **Exposure to radio frequency radiation**

The radiated output power of this device is far below the FCC radio Caution frequency exposure limits. Nevertheless, the device shall be used in such a manner that the potential for human contact during normal operation is minimized. This product and any attached external antenna, if supported, shall be placed in such a manner to minimize the potential for human contact during normal operation. In order to avoid the possibility of exceeding the FCC radio frequency exposure limits, human proximity to the antenna shall not be less than 20 cm (8 inches) during normal operation.

#### Notice to users in Brazil

#### Aviso aos usuários no Brasil

Este equipamento opera em caráter secundário, isto é, não tem direito à proteção contra interferência prejudicial, mesmo de estações do mesmo tipo, e não pode causar interferência a sistemas operando em caráter primário. (Res.ANATEL 282/2001).

#### <span id="page-98-0"></span>Notice to users in Canada/Note à l'attention des utilisateurs canadiens

Under Industry Canada regulations, this radio transmitter may only operate using an antenna of a type and maximum (or lesser) gain approved for the transmitter by Industry Canada. To reduce potential radio interference to other users, the antenna type and its gain should be so chosen that the equivalent isotropically radiated power (e.i.r.p.) is not more than that necessary for successful communication.

This device complies with Industry Canada licence-exempt RSS standard(s). Operation is subject to the following two conditions: (1) this device may not cause interference, and (2) this device must accept any interference, including interference that may cause undesired operation of the device.

WARNING! Exposure to Radio Frequency Radiation The radiated output power of this device is below the Industry Canada radio frequency exposure limits. Nevertheless, the device should be used in such a manner that the potential for human contact is minimized during normal operation.

To avoid the possibility of exceeding the Industry Canada radio frequency exposure limits, human proximity to the antennas should not be less than 20 cm (8 inches).

Conformément au Règlement d'Industrie Canada, cet émetteur radioélectrique ne peut fonctionner qu'avec une antenne d'un type et d'un gain maximum (ou moindre) approuvé par Industrie Canada. Afin de réduire le brouillage radioélectrique potentiel pour d'autres utilisateurs, le type d'antenne et son gain doivent être choisis de manière à ce que la puissance isotrope rayonnée équivalente (p.i.r.e.) ne dépasse pas celle nécessaire à une communication réussie.

Cet appareil est conforme aux normes RSS exemptes de licence d'Industrie Canada. Son fonctionnement dépend des deux conditions suivantes : (1) cet appareil ne doit pas provoquer d'interférences nuisibles et (2) doit accepter toutes interférences reçues, y compris des interférences pouvant provoquer un fonctionnement non souhaité de l'appareil.

AVERTISSEMENT relatif à l'exposition aux radiofréquences. La puissance de rayonnement de cet appareil se trouve sous les limites d'exposition de radiofréquences d'Industrie Canada. Néanmoins, cet appareil doit être utilisé de telle sorte qu'il soit mis en contact le moins possible avec le corps humain.

Afin d'éviter le dépassement éventuel des limites d'exposition aux radiofréquences d'Industrie Canada, il est recommandé de maintenir une distance de plus de 20 cm entre les antennes et l'utilisateur.

#### Oznámení pro uživatele v Mexiku

#### Aviso para los usuarios de México

La operación de este equipo está sujeta a las siguientes dos condiciones: (1) es posible que este equipo o dispositivo no cause interferencia periudicial y (2) este equipo o dispositivo debe aceptar cualquier interferencia, incluyendo la que pueda causar su operación no deseada.

Para saber el modelo de la tarjeta inalámbrica utilizada, revise la etiqueta regulatoria de la impresora.

#### <span id="page-99-0"></span>Notice to users in Taiwan

低功率電波輻射性電機管理辦法

第十二條

經型式認證合格之低功率射頻電機,非經許可,公司、商號或使用者均不得擅自變更頻 率、加大功率或變更設計之特性及功能。

第十四條

低功率射頻電機之使用不得影響飛航安全及干擾合法通信;經發現有干擾現象時,應立 即停用,並改善至無干擾時方得繼續使用。

前項合法通信,指依電信法規定作業之無線電通信。低功率射頻電機須忍受合法通信或 工業、科學及醫藥用電波輻射性電機設備之干擾。

#### Wireless notice to users in Japan

この機器は技術基準適合証明又は工事設計認証を受けた無線設備を搭載しています。

# Rejstřík

#### K

karta [48](#page-51-0), [49](#page-52-0) kopírování specifikace [84](#page-87-0)

#### L

lhůta telefonické podpory lhůta podpory [78](#page-81-0)

#### O

ovládací panel funkce [5](#page-8-0) tlačítka [5](#page-8-0)

#### P

papír doporučené typy [22](#page-25-0) po vypršení lhůty podpory [79](#page-82-0) poznámky o předpisech [89](#page-92-0) prohlášení o bezdrátových sítích [93](#page-96-0) prostředí Program výrobků zohledňujících životní prostředí [86](#page-89-0) specifikace prostředí [83](#page-86-0) Průběh podpory [78](#page-81-0)

#### R

recyklace inkoustové kazety [87](#page-90-0)

#### S

síťová karta [48](#page-51-0), [49](#page-52-0) skenování specifikace skenování [84](#page-87-0) systémové požadavky [83](#page-86-0)

#### T

technické informace specifikace kopírování [84](#page-87-0) specifikace prostředí [83](#page-86-0) specifikace skenování [84](#page-87-0) specifikace tisku [84](#page-87-0) systémové požadavky [83](#page-86-0) telefonická podpora [78](#page-81-0) tisk specifikace [84](#page-87-0) tlačítka, ovládací panel [5](#page-8-0)

#### Z

zákaznická podpora záruka [79](#page-82-0) zákonná oznámení zákonné identifikační číslo modelu [89](#page-92-0) záruka [79](#page-82-0)